# **Word**

# Inleiding

Word is een tekstverwerkingsprogramma. Het is één van de programma's uit het Microsoft Officepakket, een softwarepakket met meerdere veelgebruikte kantoortoepassingen zoals ook een e-mailprogramma(Outlook), een rekenprogramma (Excel) en presentatiesoftware [\(PowerPoint\)](http://maken.wikiwijs.nl/?id=15&arrangement=28444). In dit arrangement worden de basisfuncties van Word uitgelegd, met daarnaast nog enkele toepassingen die voor het onderwijs interessant zijn, zoals de Outline tool of het invoegen van opmerkingen. Ook kun je de sjablonen die in het programma worden meegeleverd gebruiken als basis voor een multiple choice toets of zakelijke brief. Word is het meest gebruikte tekstverwerkingsprogramma, maar de basisfuncties zijn tegenwoordig ook in online tekstverwerkers zoals die in [Google](https://www.google.com/accounts/ServiceLogin?service=writely&passive=1209600&continue=http://docs.google.com/&followup=http://docs.google.com/<mpl=homepage) Docs te vinden. Verder is er ook een open source tekstverwerker die onderdeel uitmaakt van het [Open Office](http://nl.openoffice.org/) pakket.

# **SBU: Printversie van dit arrangement:**

Printversie van dit arrangement:

## **SBU: 10**

Dit arrangement maakt deel uit van de digitale leerlijn "De docent competent!" van het Nova College. Klik [hier](http://maken.wikiwijs.nl/28590) voor het hoofdarrangement.

Op dit werk rust een Creative Commons CC By licentie. Lees [hier](http://creativecommons.org/licenses/by-nc-sa/3.0/) de voorwaarden. Auteur: Annet Smith, ROC Nova College

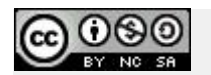

# De basis

In dit hoofdstuk worden de basis bewerkingen in Word uitgelegd, veelal aan de hand van korte oefeningen. De volgende onderwerpen komen aan bod en deze vind je links in het menu terug:

- Openen
- Selecteren
- Knippen en plakken
- Kopiëren
- Opslaan
- Sneltoetsen

## Openen

Als Word volgens de standaard methode geïnstalleerd is zul je het onder Windows XP op de volgende plek terug vinden:

Start > Alle programma's > Microsoft Office > Microsoft Word 2010.

In Windows Vista of Windows 7 kun je volstaan met "Word" als zoekterm intypen in het zoekvenster dat onderaan verschijnt nadat je op de Start knop hebt gedrukt. Onder Programma's verschijnt dan Microsoft Word 2010 als zoekresultaat waarop je kan klikken om het programma te openen.

Als je het programma geopend hebt staat er standaard een blanco pagina in beeld. Aan dit document zijn al bepaalde basisinstellingen gekoppeld, zoals het lettertype, de tekengrootte en de regelafstand. Standaard staat dit op lettertype Calibri, grootte 11 en regelafstand 1,5.

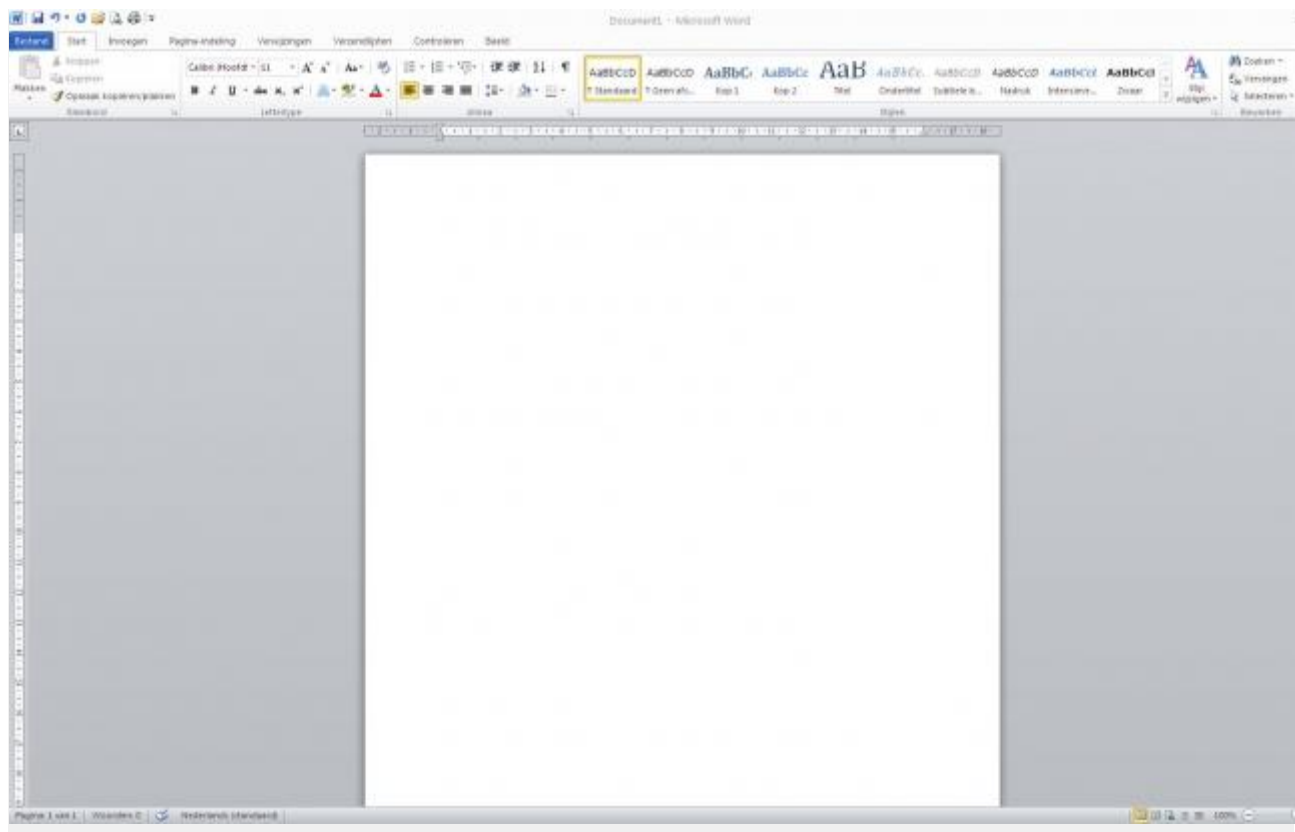

Bovenaan staan tabbladen in de menubalk. Afhankelijk van het geselecteerde tabblad wordt de werkbalk aangepast. Hieronder staan ze:

## **Menubalk**

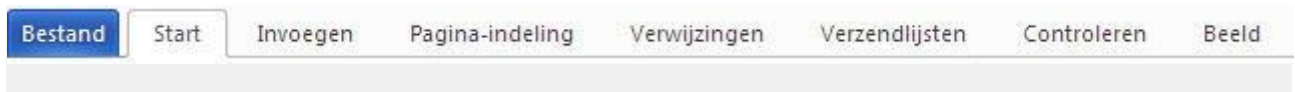

# **Werkbalk Start**

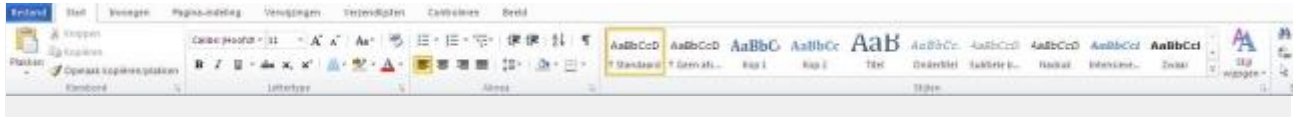

## **Werkbalk Invoegen**

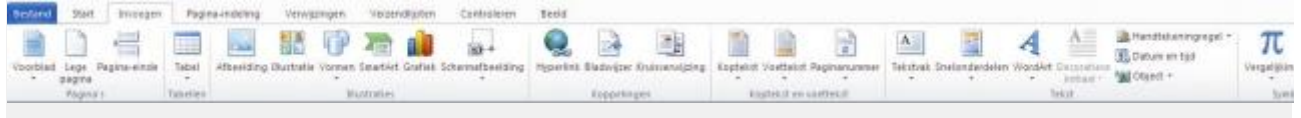

# **Werkbalk Pagina-indeling**

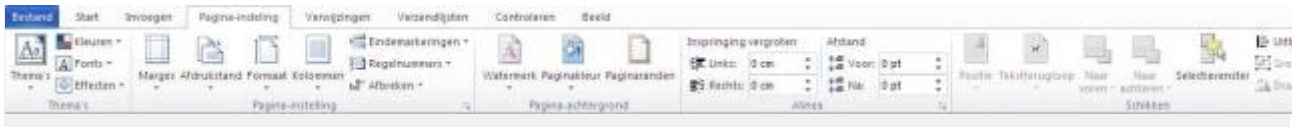

# **Werkbalk Verwijzingen**

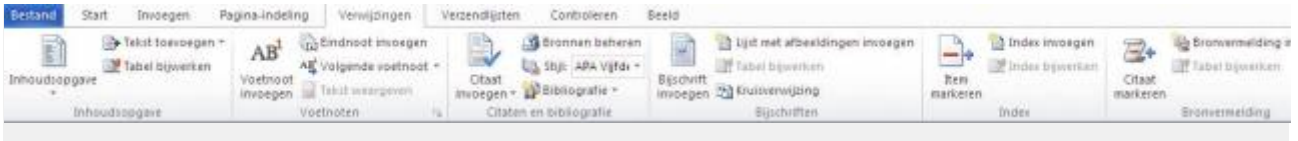

# **Werkbalk Verzendlijsten**

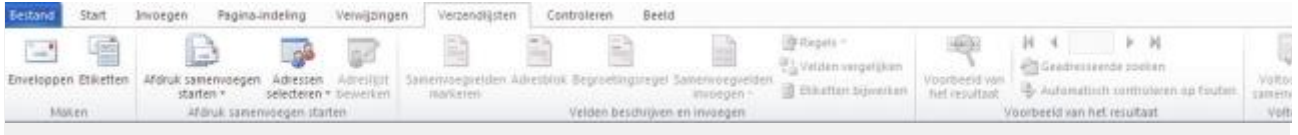

# **Werkbalk Controleren**

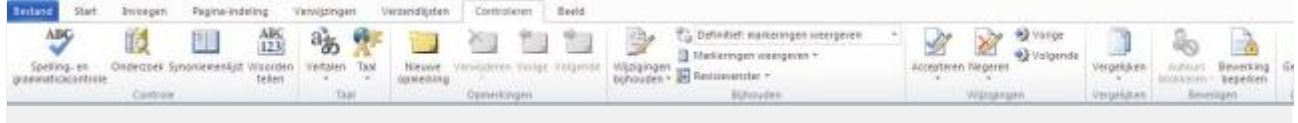

# **Werkbalk Beeld**

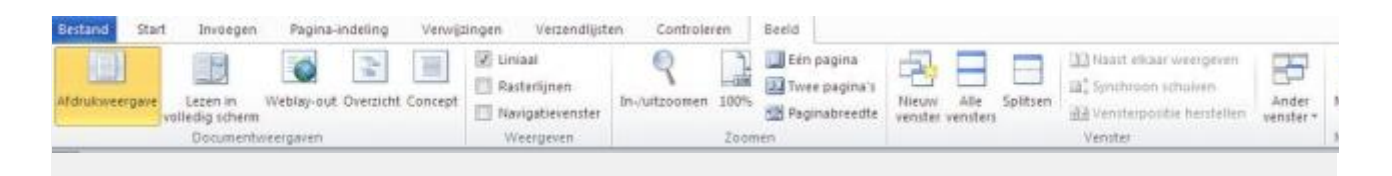

## **Tabblad Bestand**

Onder het tabblad Bestand staan veelgebruikte functies die in Word 2007 nog onder de zogenaamde Office-knop verstopt zaten. Via dit tabblad kun je bijvoorbeeld opslaan, afdrukken, recente bestanden vinden of een nieuw document aanmaken.

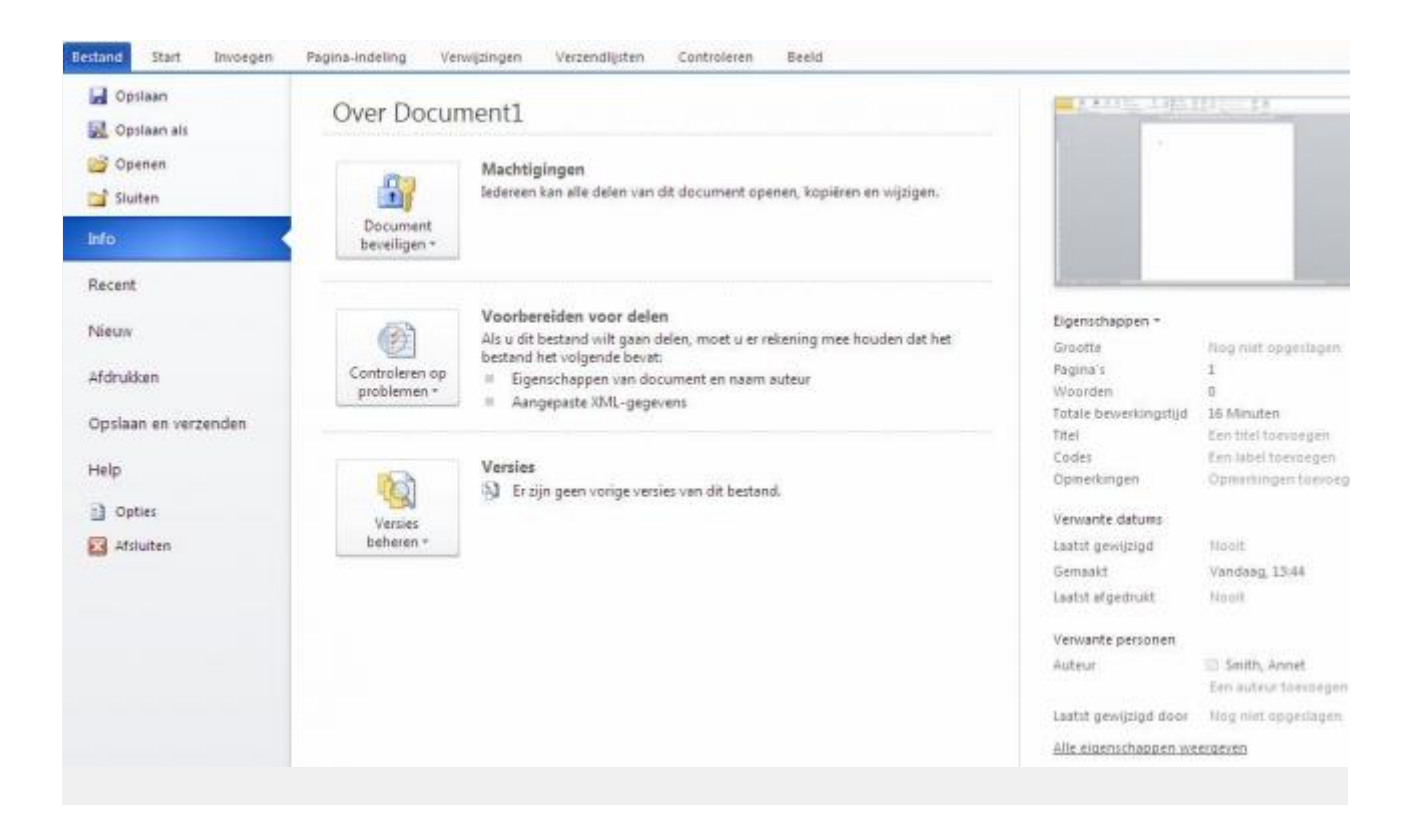

### Selecteren

#### **Selecteren**

Als je een woord, zin of gedeelte van een tekst wil onderstrepen, vet afdrukken of verwijderen, moet je dat gedeelte selecteren. Als je wilt selecteren kun je dat op 2 manieren doen:

1. De eerste manier. Je zet de cursor op de plaats voor de letter vanwaar je wilt gaan selecteren. Je drukt op de linker muisknop en houdt de linker muisknop ingedrukt. Sleep de aanwijzer over de tekst die je wilt selecteren.

2. De tweede manier. Je zet de cursor met de pijltjestoetsen of de aanwijzer op de plaats voor de letter vanwaar je wilt gaan selecteren. Je houdt de shift toets ingedrukt en gebruikt de pijltjestoetsen om de tekst te selecteren.

#### **Oefening***:* **Tekst selecteren**

1. Typ de onderstaande tekst over in Word (**Tip:** druk steeds op Enter om op een nieuwe regel verder te gaan):

**Welkom bij de cursus Word.** 

**De cursus Word helpt je om meer te weten te komen van dit handige programma. Zo kun je straks knippen en plakken, maar ook tekst opmaken en afbeeldingen toevoegen.**

**Word 2010 is echt een prachtig programma!**

2. Zet de cursor voor de letter W van Welkom.

3. Hou de shift toets ingedrukt en gebruik de pijltjestoetsen om de tekst te selecteren. Selecteer de eerste zin.

# Knippen en plakken

## **Tekst Knippen**

Als je een woord, zin of gedeelte van de tekst wilt verplaatsen in het document, gebruik je de mogelijkheid 'knippen'. Een geknipt stukje tekst wordt tijdelijk in het geheugen van de computer opgeslagen zolang je met het programma aan het werk bent. Dit geheugen heet het '**Klembord**'.

Je selecteert het tekstgedeelte en drukt op **Ctrl + X**.

(Een dergelijke toetsencombinatie wordt een sneltoets genoemd. Zie verderop in dit arrangement een overzicht van deze sneltoetsen.)

Of

Je klikt in de werkbalk Start op de knop **Knippen:**

*(!) Opmerking:* Met de knop '**ongedaan maken'** kun je een stap terug. Zo kun je de laatste veranderingen ongedaan maken.

#### **Oefening: Tekst knippen**

- 1. Selecteer de eerste twee zinnen van een ingetypte tekst.
- 2. Klik op de schaar of gebruik de sneltoetsen.
- 3. De tekst is nu weg van het beeld, maar wordt nog bewaard op het Klembord.

#### **Plakken**

Om te kunnen plakken moet je eerst een gedeelte hebben geknipt.

Je hebt de eerste twee zinnen van de ingetypte tekst geknipt. Deze tekst ga je nu onder de tekst plakken die nog op het scherm staat.

**(!) Opmerking**: Als je de tekst onder aan de pagina wilt plakken moet je eerst met de cursor naar de gewenste regel. Door de Enter- knop te gebruiken ga je een regel naar beneden.

## **Oefening: Tekst plakken**

1. Plak de tekst van het klembord onder de zin die er nog staat.

- 2. Je plaatst de cursor waar je de tekst wilt plaatsen en vervolgens klik je op >Plakken.
- 3. Of je gebruikt de toetsencombinatie: Ctrl + V
- 4. Of je klikt in de werkbalk Start op de knop >Plakken:

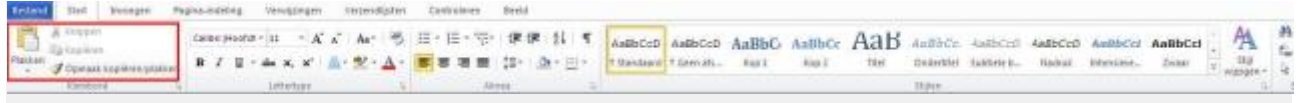

### Kopiëren

Het verschil met knippen is dat het geselecteerde tekstgedeelte, na het aanklikken van de kopiëerknop, op het beeldscherm blijft staan. Daarnaast wordt de tekst ook gekopieerd naar het klembord.

Eerst selecteer je de zin of het tekstgedeelte dat je wilt kopiëren. Vervolgens klik je met je *rechtermuisknop* op de geselecteerde tekst. Er verschijnt dan een snelmenu. Je klikt daarin op kopiëren.

Of je gebruikt de toetsencombinatie: *Ctrl + C* **Of** Je klikt in de werkbalk **Start** op de knop **Kopiëren**:

## **Oefening: Tekst kopiëren**

1. Selecteer de eerste zin van de ingetypte tekst.

2. Je plaatst de cursor waar je de tekst wilt plaatsen en vervolgens klik je op het knopje >Plakken in de werkbalk Start.

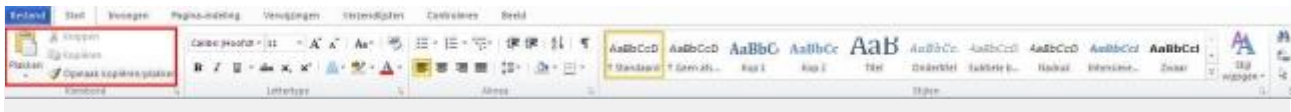

Opslaan

#### **Oefening: Nieuw bestand opslaan**

1. Klik bovenaan links in het scherm op het knopje >Opslaan (de blauwe diskette). Het onderstaande scherm verschijnt:

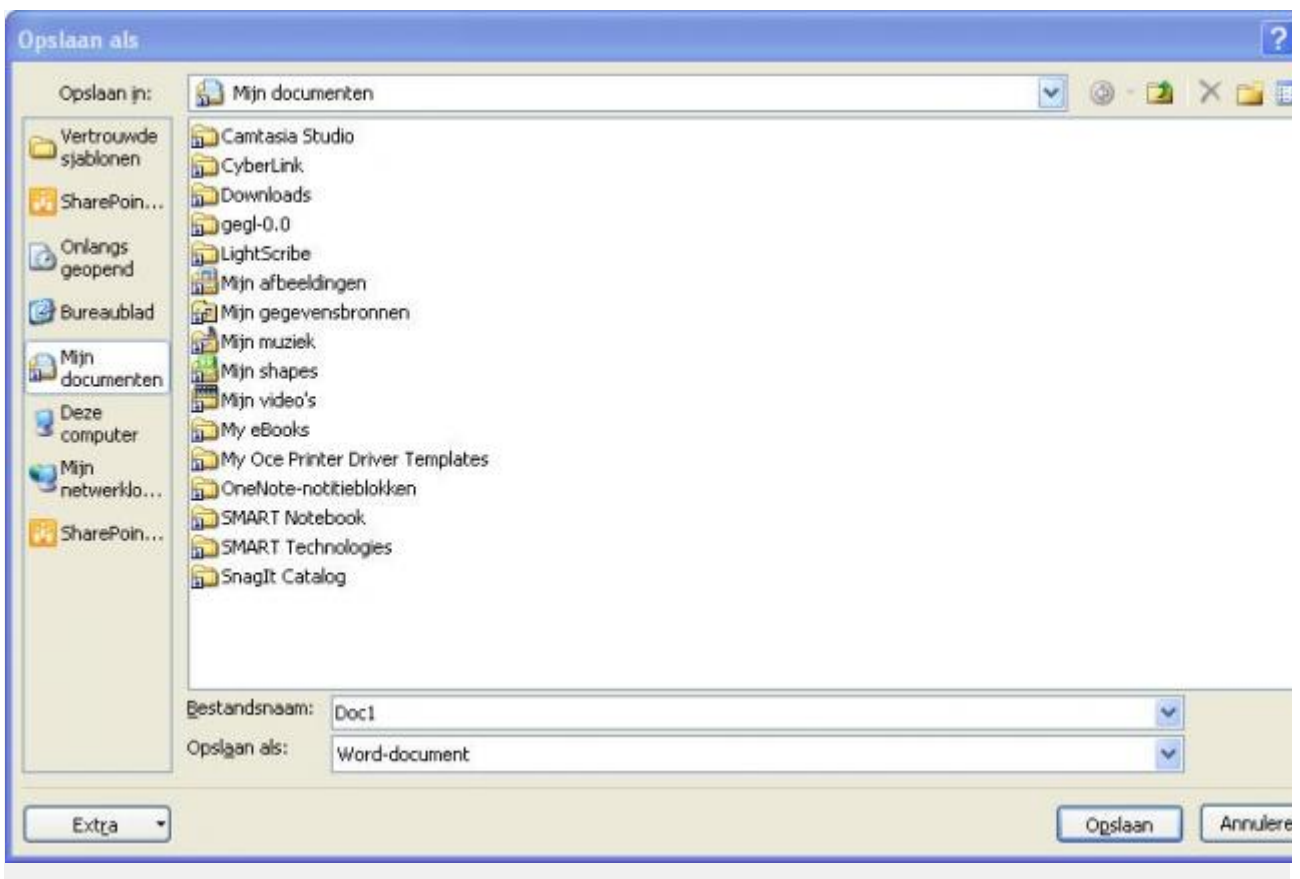

(**Let op:** de inhoud van Mijn Documenten in dit voorbeeld wijkt af van wat je op jouw pc zult zien).

De computer heeft zelf al een naam gegeven aan het document. Dat kun je zien in het vak achter Bestandsnaam. (Dit zijn altijd de eerste woorden van een nieuw document. Als een document nog leeg is zal dit Doc1 zijn.)

Het document wordt automatisch opgeslagen in **Mijn documenten.**

2. Klik achter bestandsnaam en typ een nieuwe naam, bijvoorbeeld *"Oefenstof Word 2010".*

3. Klik nu op >Opslaan.

#### **Opnieuw opslaan**

Als je het document al eerder een keer hebt opgeslagen dan hoef je het document geen naam meer te geven. Klikken op de knop **Opslaan** (blauwe diskette) is dan voldoende.

## **Oefening: Bestand opslaan**

1. Typ onder je tekst de volgende zin:

In sommige steden zijn de winkels ook op zondag open.

### 2. Klik nu op de >Opslaan knop.

De nieuwe regel is nu opgeslagen.

### **Opslaan als**

Wanneer je een document hebt wat je wilt bewerken, maar je wilt het niet onder dezelfde naam opslaan omdat je bijvoorbeeld het origineel wilt bewaren, gebruik je de optie Opslaan als. Deze optie staat onder het tabblad Bestand en als je erop klikt opent het Opslaan als venster, net zoals hiervoor bij Opslaan ook gebeurde. Je gaat vervolgens net zo te werk als bij Opslaan, behalve dat je de bestandsnaam moet aanpassen. Doe je dit niet, dan wordt het originele bestand overgeschreven.

## **Oefening: Document afsluiten**

### 1. Typ het volgende onder de laatste zin:

In de meeste dorpen zijn de winkels niet op zondag open.

### 2. Klik in de menubalk op >Bestand.

## 3. Klik op >Sluiten (vierde van boven)**.** Let op: wanneer je hier de onderste optie Afsluiten kiest sluit je het hele programma af.

Het scherm verschijnt met de tekst: Wilt u de wijzigingen in 'naam document' opslaan?

#### 4. Klik nu op >Ja**.**

Het document wordt gesloten.

#### Sneltoetsen

Om het werken met Word sneller te maken, kun je gebruik maken van bepaalde toetscombinaties voor veelgebruikte bewerkingen. Hieronder staat een rijtje van sneltoetsen:

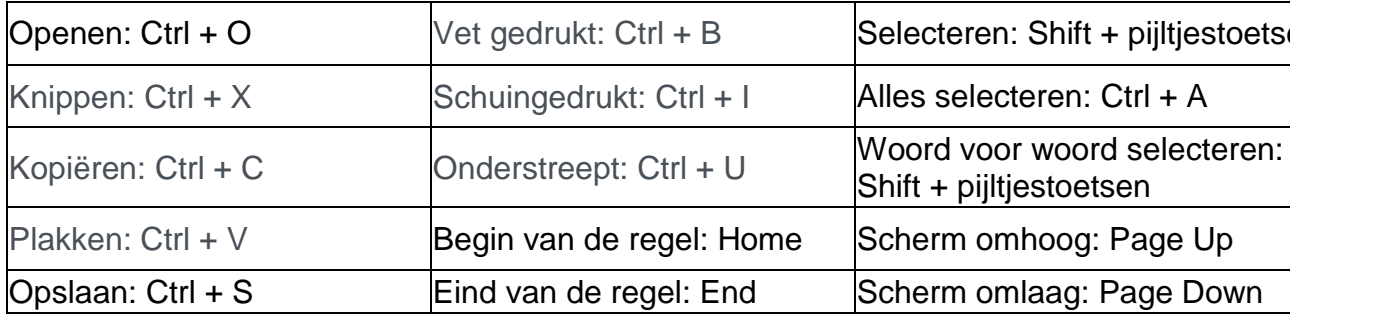

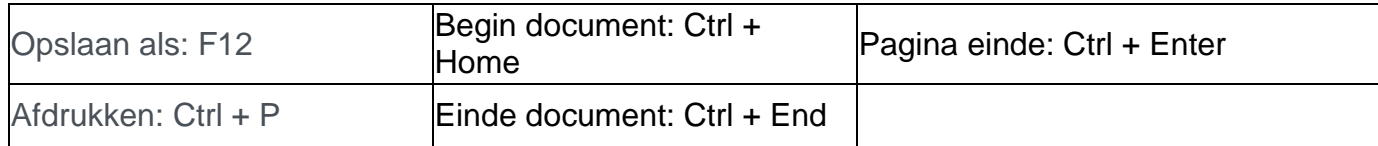

Een nog veel uitgebreidere lijst met sneltoetsen voor Word kun je [hier](http://www.sneltoetsen.com/sneltoetsen_word.html) vinden.

# Opmaak

# Lettertype

Een tekst wordt duidelijker door sommige woorden te onderstrepen of **vet** of groter weer te geven.

In dit hoofdstuk bekijken we, hoe tekst opgemaakt kan worden.

Als je tekst wilt bewerken vind je de belangrijkste functies in de werkbalk **Start** onder de groepen

### *a. Lettertype:*

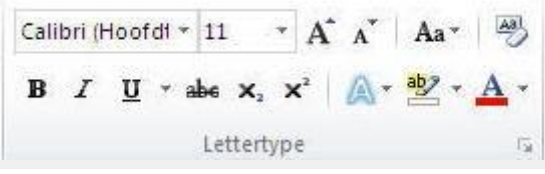

**b. Alinea:**

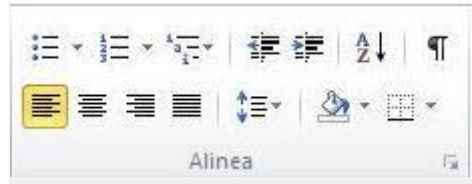

**c. Stijlen:**

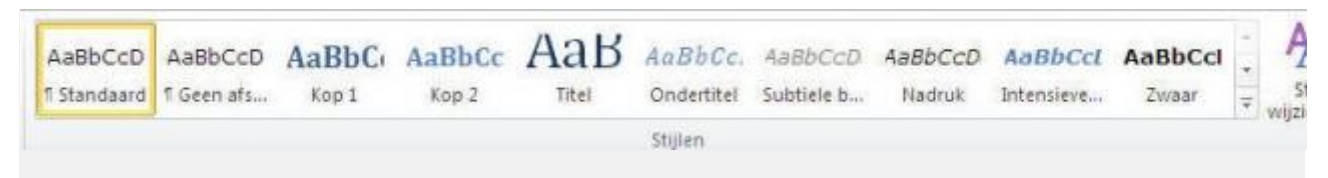

*Een omgekeerd driehoekje naast een knopje is een uitklapmenu.* 

Als je bijvoorbeeld op het omgekeerde driehoekje naast de naam van het Lettertype klikt,

kunt je in dit geval een ander lettertype kiezen.

### *Lettertype:*

Met het pijltje naast het lettertype kies je een lettertype. Zet de aanwijzer op het uitklapmenu en klik 1x met de linker muisknop.

De grootte van een teken wordt met punten aangeven. Hoe meer punten, hoe groter het teken. Hieronder staan enkele voorbeelden:

Arial 8 punten Arial 11 punten Arial 18 punten Arial 20 punten

### **Oefening:** *Lettertype*

1.Selecteer alle tekst door op de sneltoetsen: *Ctrl + A* te drukken.

2. Klik in de werkbalk *Start* op het pijltje rechts van het lettertype (*Arial, of Calibri hoofdtekst.)* 

3. Kies een lettertype.

#### *Lettertype scherm*

Een andere manier is door de tekst die je wilt opmaken te selecteren en met jerechtermuis erop te klikken. Het snelmenu opent zich en je klikt op **Lettertype** om het scherm Lettertype te openen:

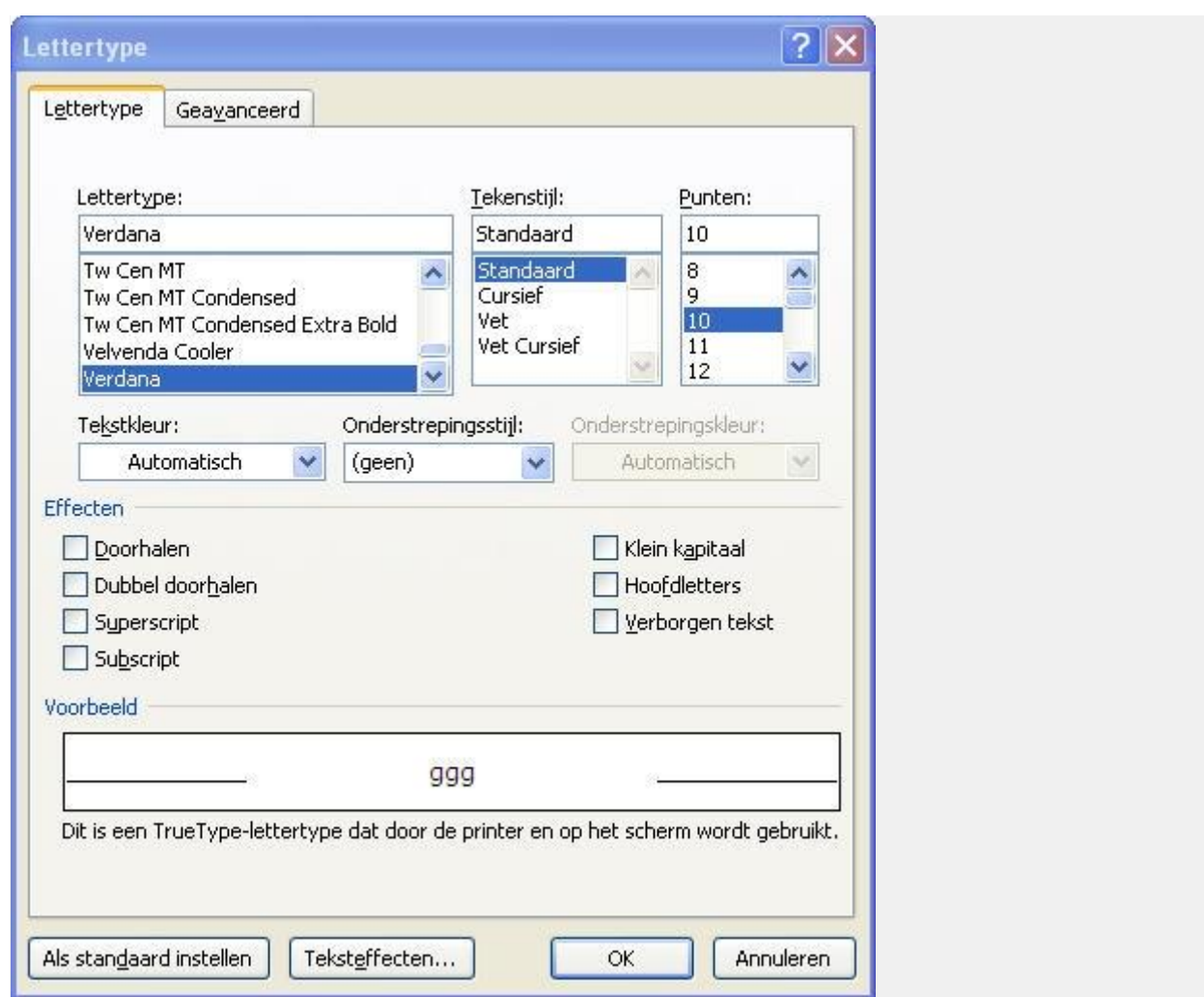

In dit scherm kun je het lettertype kiezen, de stijl, de grootte, de kleur van de tekst en of je het onderstreept wilt zien. Hier kan ook een effect worden toegevoegd.

## **Oefening: Lettertypescherm**

- 1. Selecteer een regel tekst.
- 2. Klik met de rechtermuisknop op de geselecteerde tekst.
- 3. Verander het lettertype in 'Bell MT'.
- 4. Maak de tekst 'Vet Cursief'.
- 5. Kies 14 punten voor de grootte van de letter.
- 6. Kies nog een effect dat je zou willen toepassen.
- 7. Klik op OK.

Je kunt ook sneltoetsen gebruiken voor onderstrepen, vet en cursief.

 $Cursief = CtrI + I$ 

 $Vet = CtrI + B$ Onderstrepen =  $Ctrl + U$ 

### **Extra oefening: Lettertype scherm**

1. Zorg dat je een stukje tekst van 4 regels hebt.

2. Selecteer de tekst en kies een ander lettertype

3. Selecteer een aantal woorden en geef ieder woord een andere opmaak. Maak hierbij gebruik van de bovenstaande sneltoetsen.

#### *Miniwerkblak*

Wanneer je een stuk tekst selecteert met de muis verschijnt boven de selectie ook de zogenaamde miniwerkbalk. Eerst is deze doorzichtig, maar wanneer je met de muis erheen gaat wordt hij goed zichtbaar.

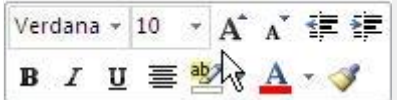

In deze miniwerkbalk is ook het lettertype aan te passen en staan nog meer vaakgebruikte knoppen die ook bovenin het scherm in de werkbalk Start te vinden zijn.

#### **Oefening: Lettertype aanpassen via de miniwerkbalk**

1. Zorg dat je een stukje getypte tekst op het scherm hebt.

2. Selecteer enkele woorden in de tekst met de muis door erover te slepen.

3. De miniwerkbalk verschijnt boven de geselecteerde tekst. Ga met de muis op de miniwerkbalk staan en kies een ander lettertype.

## Uitlijnen

Met 'Uitlijnen' wordt de manier, waarop tekst tussen de kantlijnen staat, bedoeld. Hieronder zie je 4 tekstvakken:

## **Links uitlijnen**

# Deze tekst heeft alleen links een rechte kantlijn. De tekst is dus links uitgelijnd. **Centreren**

De tekst staat in het midden.

De cursor staat ook tijdens het typen op het midden van de pagina.

# **Uitvullen**

Met uitvullen wordt bedoeld dat de tekst aan beide kanten een rechte kantlijn heeft. Daardoor kan de ruimte tussen de woorden groter worden.

#### **Rechts uitlijnen**

Deze tekst heeft alleen aan de rechterkant een rechte kantlijn. De tekst is dus rechts uitgelijnd

In de *groep Alinea* in de werkblak *Start* staan 4 knoppen om uit te lijnen:

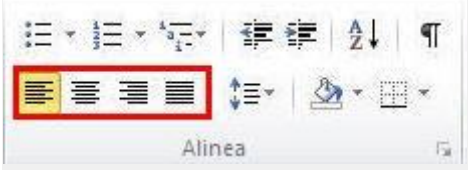

# **Typ de volgende tekst:**

Dit is een stukje tekst. Zomaar wat woorden.

Het mag ook iets anders zijn. Zolang er maar iets op papier staat.

## **Oefening:** *Tekst Uitlijnen*

- 1. Selecteer de eerste alinea.
- 2. Lijn de eerste alinea rechts uit.
- 3. Selecteer de tweede alinea.
- 4. Centreer de tweede alinea.

Veranderen van uitlijnen is heel eenvoudig.

## **Oefening:** *Tekst Uitlijnen 2*

- 1. Selecteer de eerste alinea
- 2. Vul de eerste alinea uit.
- 3. Selecteer de tweede alinea
- 4. Lijn de tweede alinea links uit

Lijsten

Hieronder staat een voorbeeld waarin een opsomming en een nummering gebruikt is:

## **Opsomming**

Het Office pakket bestaat uit meerdere programma's waaronder

- Powerpoint
- Outlook
- Excel
- OneNote

### **Nummering**

Er zijn 8 tabbladen in de menubalk van Word

- 1.Bestand
- 2.Start
- 3.Invoegen
- 4.Pagina-indeling
- 5.Verwijzingen
- 6.Verzendlijsten
- 7.Controleren
- 8.Beeld

In de werkbalk **Start** in de groep **Alinea** staan daarvoor 2 knoppen: Opsomming en nummering:

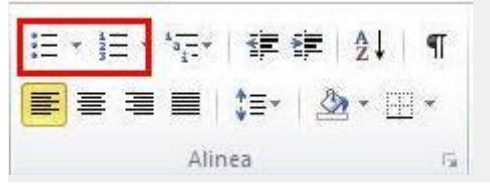

Als je deze knoppen aanklikt begin je met een opsommingsteken of nummering. Iedere keer als je op *Enter* drukt krijg je een nieuw opsommingsteken.

Als je de bovenstaande opsomming- of nummeringtoets weer aanklikt, stopt de opsomming of nummering.

## **Oefening:** *Opmaak*

1.

- **Geloof**
- **Hoop**
- **En liefde**

Typ de tekst precies over zoals die in het tekstvak hierboven staat door opsommingtekens te gebruiken.

### **Opsommingtekens**

De tekens die voor de opsomming gebruikt worden zijn standaard gevulde rondjes. Je kunt ook andere tekens instellen. Klik daarvoor op het lijstpijltje naast de knop. Je krijgt dan een schermpje met de mogelijke tekens die je kunt gebruiken voor de opsomming.

Ook kun je daar nog kiezen voor het definiëren van een eigen opsommingsteken.

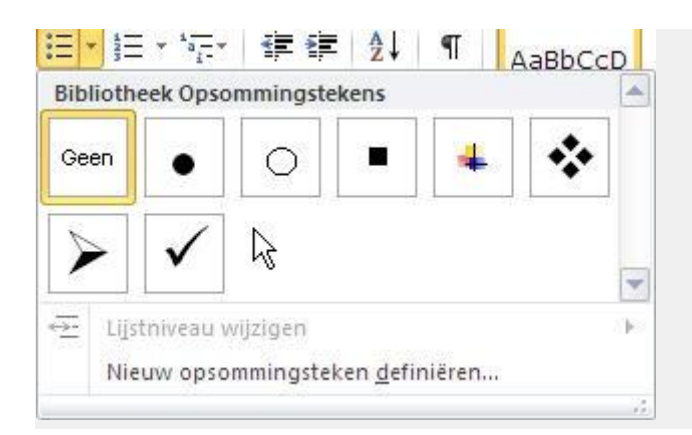

## **Oefening:** *Opsommingstekens*

1. Typ de volgende tekst: We eten vanavond? Kip **Friet** Appelmoes

2. Selecteer de onderste 3 woorden, waar een opsommingsteken voor moet. 3. Klik op de lijstpijl naast de opsommingstekens in de groep alinea van de werkbalk *Start* en klik op een ander opsommingsteken dan het zwarte rondje. Je ziet dat nu voor alle woorden het door jou gekozen opsommingsteken staat.

## **Nummering**

De cijfers die voor de nummering gebruikt worden zijn standaard: 1. 2. 3. Je kunt ook andere cijfers of letters instellen, bijv. a) b) c) of i. ii. iii. Als je op het lijstpijltje naast de nummering knop klikt krijg je een schermpje met de mogelijkheden die je kunt gebruiken voor de nummering.

Voor het toepassen van nummering kun je dezelfde handelingen uitvoeren als voor de opsommingstekens.

# Symbolen

Soms heb je letters of speciale tekens nodig in je tekst, bijvoorbeeld ë ä ç ï. Deze tekens staan niet op het toetsenbord, maar kun je vinden in de werkbalk *Invoegen* in de menubalk onder de knop *Symbool (zie hieronder).*

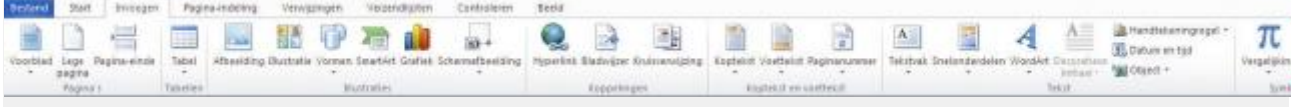

Als je op de knop Symbool klikt verschijnt een klein uitklapschermpje (zie hieronder) met enkele veelgebruikte symbolen. 1x hierop klikken voegt het symbool meteen in je tekst toe.

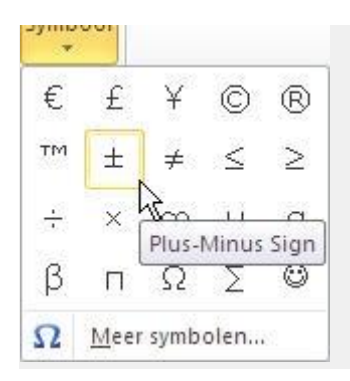

### **Oefening:** *Symbolen*

1. Klik op het tabblad >Invoegen en klik op >Symbool.

2. Klik op een symbool en het wordt in je tekst ingevoegd op de plek waar je cursor staat.

3. Klik nogmaals op >Symbool en kies dan in het schermpje voor de optie >Meer symbolen. Een nieuw scherm verschijnt:

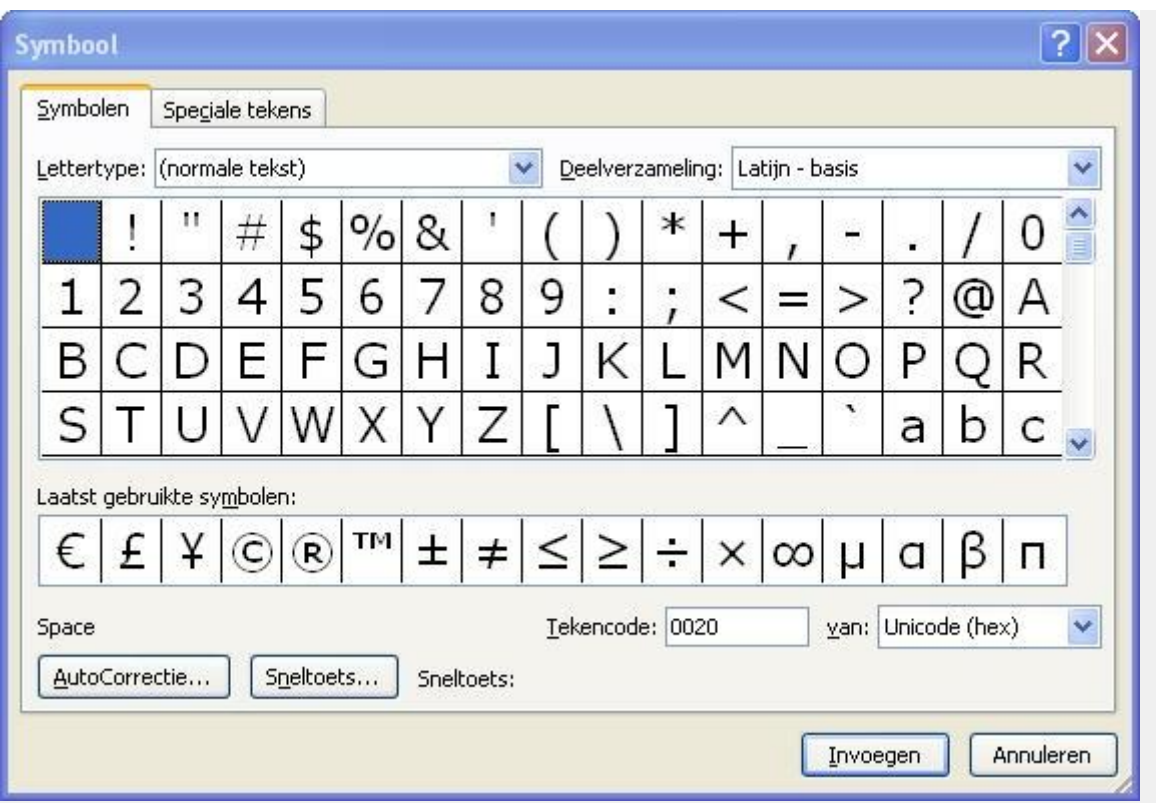

4. Zoek de sneltoetsen voor de volgende symbolen en noteer dit ergens:

# $E \odot 6$  £  $\in$

## 5. Voeg een aantal van deze symbolen toe aan de tekst.

## Tabs

Een tab is niets meer dan een kleine ruimte tussen twee stukken tekst. Het is anders dan een spatie. Niet alle letters zijn even breed. Daarom komt de tekst niet precies onder elkaar te staan als je spaties gebruikt. Ook als je een rijtje iets wilt verschuiven, moet je overal weer extra spaties tussen zetten of weghalen. Erg veel werk dus. Door tabs te gebruiken kost het veel minder tijd en weet je zeker dat de tekst netjes blijft.

## **De liniaal**

Een tab heeft vaste beginpunten. Die punten kun je vinden op de bovenste liniaal van Word. Hieronder is een afbeelding van een liniaal. Je kunt deze zichtbaar maken door in de werkbalk *Beeld,* in de groep Weergeven *liniaal* aan te vinken (zie rood kader).

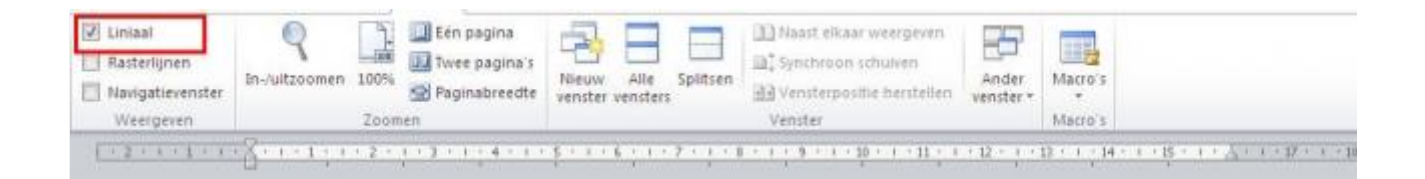

Standaard staan de tabs op 1,25 cm afstand van elkaar. Elk van die posities wordt een tab-stop genoemd. Als je een tekst getypt hebt en je drukt op de toets op het toetsenbord, slaat Word een kleine ruimte over.

### **Oefening: Tabs**

1. Neem de volgende tekst over:

Product Aantal Totaalprijs Toetjes 202 €701,80

- 2. Zet de cursor voor het woord "Aantal"
- 3. Haal de spatie weg
- 4. Druk nu eenmaal op de Tab-toets:

- 5. Vervang ook de spatie tussen "aantal" en "totaalprijs" door een tab.
- 6. Vervang nu de spaties tussen "Toetjes" en "202" en "€701,80" door tabs.

Het document ziet er nog wat slordig uit. Om dit op te lossen kun je bijvoorbeeld nog een tab zetten waar dat nodig is.

7. Zet de cursor voor "aantal" en druk dan weer op de tab-toets. 8. Zorg ervoor dat het document er zo uit ziet als hieronder.

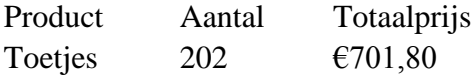

Een andere manier om zaken in een Word document netjes onder elkaar te zetten is door te werken met tabellen. Hierover gaat het volgende onderdeel.

## Tabellen

Om zaken netjes te rangschikken of een overzicht met bijvoorbeeld getallen goed onder elkaar te krijgen, zijn tabellen erg handig. Een tabel is eenvoudig in te voegen en je kunt daarbij precies aangeven hoe breed de tabel moet zijn (oftewel hoeveel kolommen deze moet bevatten) en hoeveel rijen er van boven naar beneden in moeten staan. Een rij of kolom invoegen is altijd mogelijk als je aan het begin een foute keuze hebt gemaakt. Ook kun je de opmaak van de tabel aanpassen zodat deze er mooi uitziet.

Als je een tabel wilt maken vraag je je eerst af hoeveel kolommen je van links naar rechts nodig hebt. Het aantal rijen eronder is minder belangrijk, want je kunt aan het eind altijd een volgende rij toevoegen door in de laatste cel op d Tab-toets te drukken.

#### **Oefening: tabel invoegen**

1. Open een leeg Word document. Klik bovenaan op het tabblad >Invoegen en vervolgens op de knop >Tabel. Een submenu klapt uit:

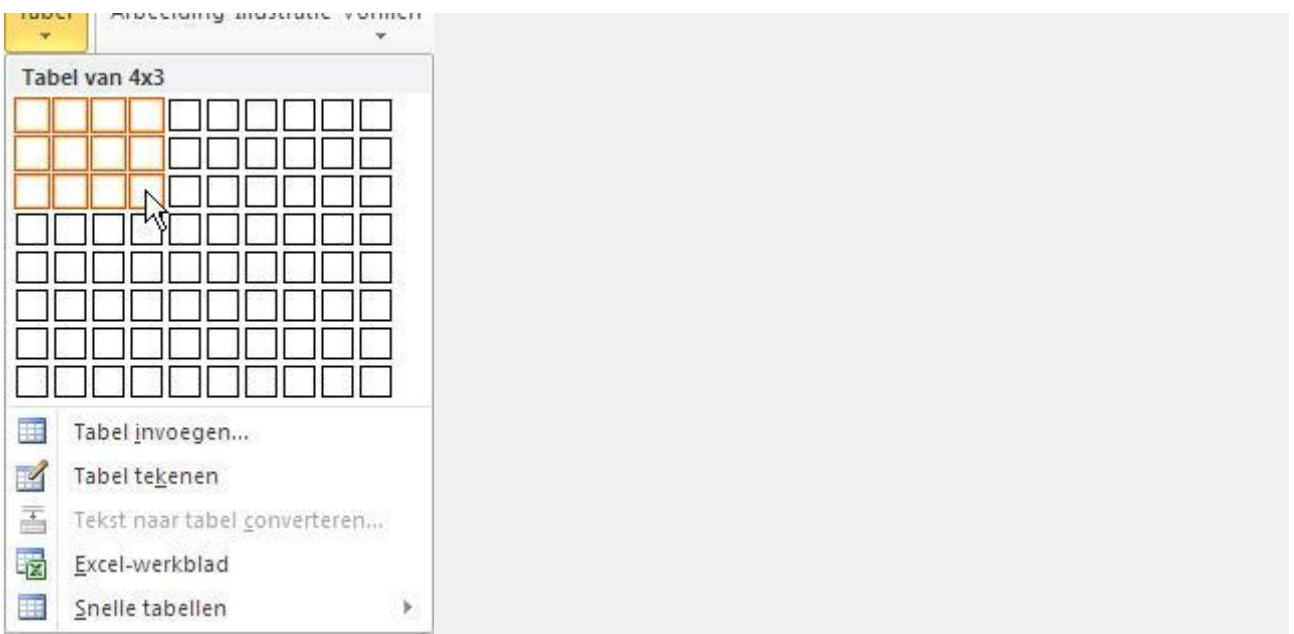

Als je met je muis over de vakjes gaat zie je meteen in het document een tabel verschijnen dan x kolommen bij x rijen. Klik je op 1 van de vakjes dan wordt de tabel meteen ingevoegd.

#### 2. Voeg een tabel in die 3 kolommen breed en 3 rijen hoog is.

Als je de tabel hebt ingevoegd staat je cursor meteen in de eerste cel en kun je tekst invoeren. Je springt steeds naar de volgende cel door de Tab-toets in te drukken. Ook zie je dat bovenaan de werkbalk is veranderd in *Hulpmiddelen voor tabellen*. Hieronder vallen twee sub-tabbladen, namelijk *Ontwerpen* en *Indeling* (zie het rode kader hieronder).

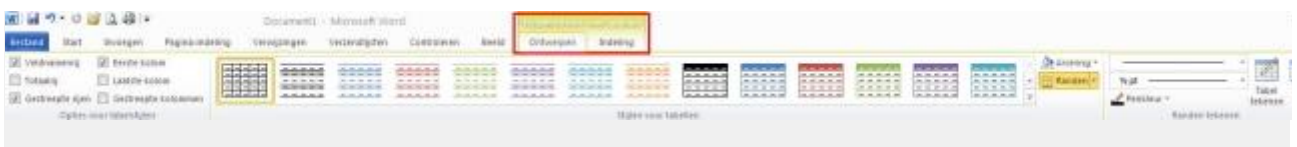

#### **Oefening: opmaak tabel aanpassen**

Ga in de tabel met je muis over de stijlen voor tabellen die bovenaan in de werkbalk te zien zijn. De opmaak van je tabel wordt op het scherm aangepast zonder dat je hoeft te klikken. Klik nu op een stijl naar keuze en deze wordt toegepast op je tabel.

#### **Oefening: rijen of kolommen invoegen**

1. Selecteer een rij of kolom.

Een rij selecteer je door in de linker kantlijn naast de rij te klikken als je muisaanwijzer naar rechts wijst. Een kolom selecteer je door boven een kolom te klikken als je muisaanwijzer verandert in een pijltje dat naar beneden wijst. Je ziet dat de rij/kolom geselecteerd is doordat de kleur ervan blauw wordt. Hieronder is bijvoorbeeld de rechter kolom geselecteerd.

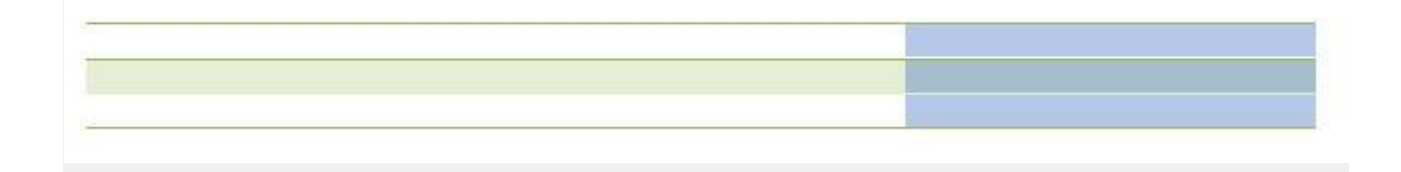

2. Klik met de rechtermuisknop ergens in de geselecteerde rij of kolom (dus in het blauwe gedeelte van de tabel). Een menu verschijnt:

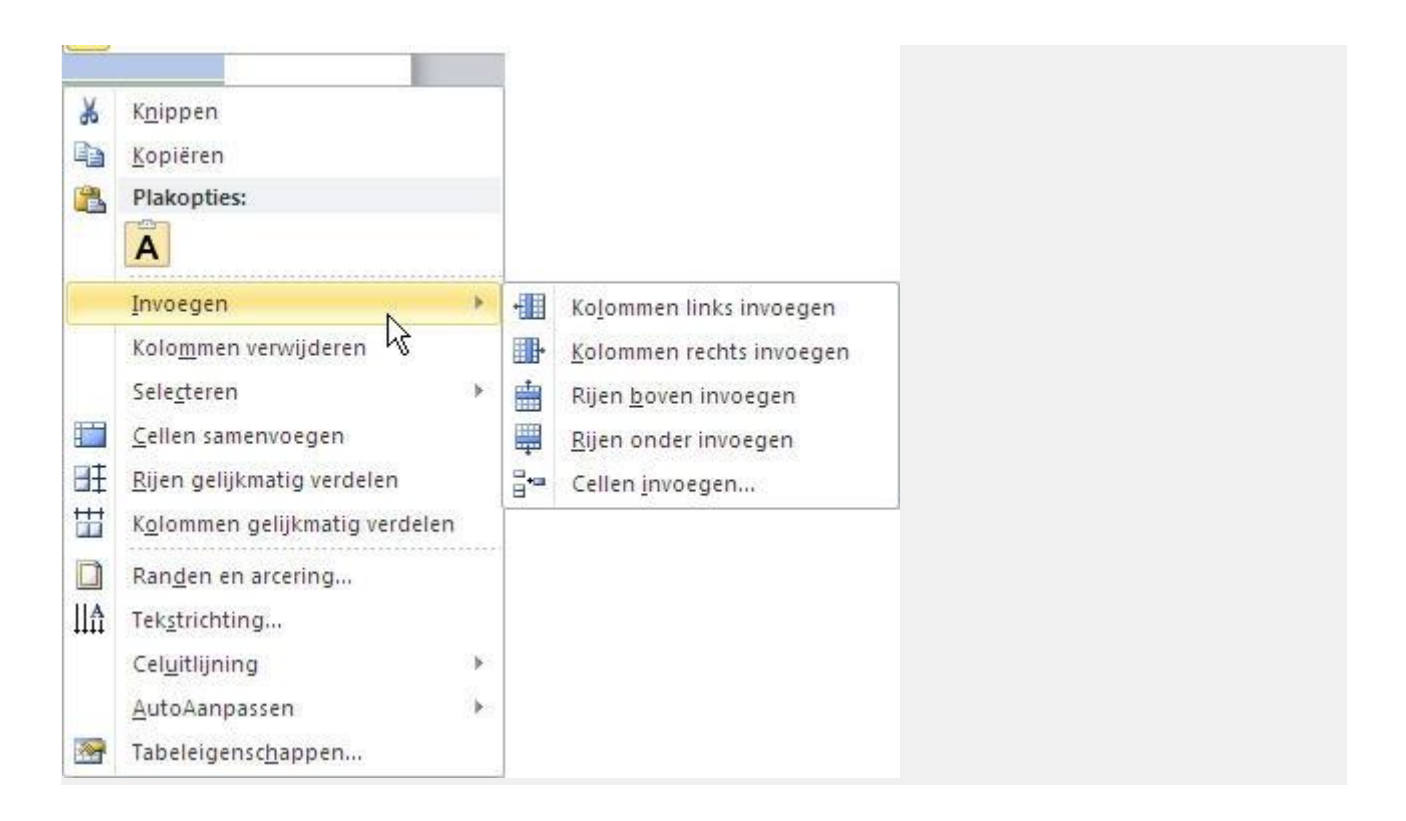

## 3. Kies in dit menu voor >Invoegen en daarna voor 1 van de opties, bijvoorbeeld *kolommen links invoegen* of *rijen boven invoegen*. Er wordt nu 1 kolom of rij in je tabel toegevoegd op de plek die je hebt gekozen.

**TIP:** De invoegopties voor kolommen of rijen zijn ook te vinden onder het sub-tabblad Indeling bovenaan onder Hulpmiddelen voor tabellen. Klik eenvoudig op 1 van de knoppen bij Rijen en kolommen om een rij of kolom in te voegen.

## **Afbeeldingen:**

Wanneer je afbeeldingen netjes naast en onder elkaar in een Word document wilt plaatsen is een tabel daarvoor ook heel geschikt. Je plaatst dan in iedere cel 1 afbeelding. Hoe je afbeeldingen invoegt kun je verderop in dit arrangement vinden. Wat wel mooier is, is dat je tabel onzichtbaar wordt gemaakt en dat leggen we hier nog even uit.

#### **Oefening: tabel onzichtbaar maken**

1. Ga met je muis over de tabel totdat je linksboven een klein vierkantje ziet verschijnen (zie rood kader hieronder). Klik hier 1x op en je hele tabel is geselecteerd.

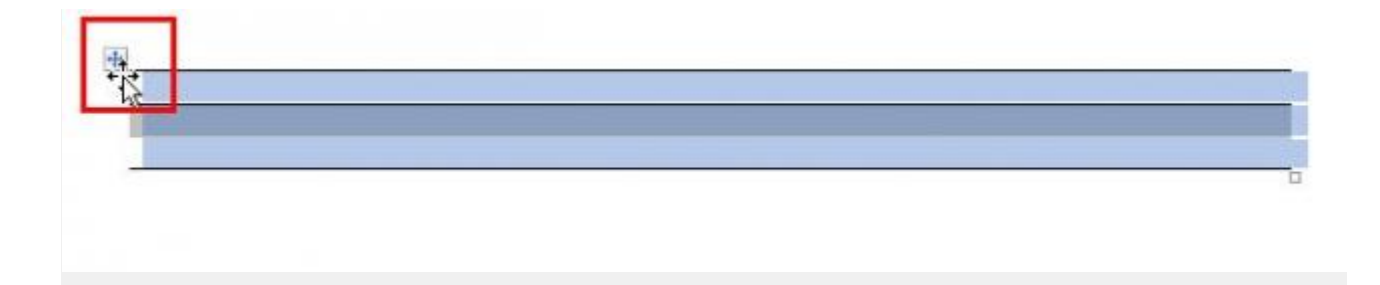

2. Klik met de rechter muisknop ergens in de geselecteerde tabel en kies in het menu dat verschijnt voor >Randen en arcering.

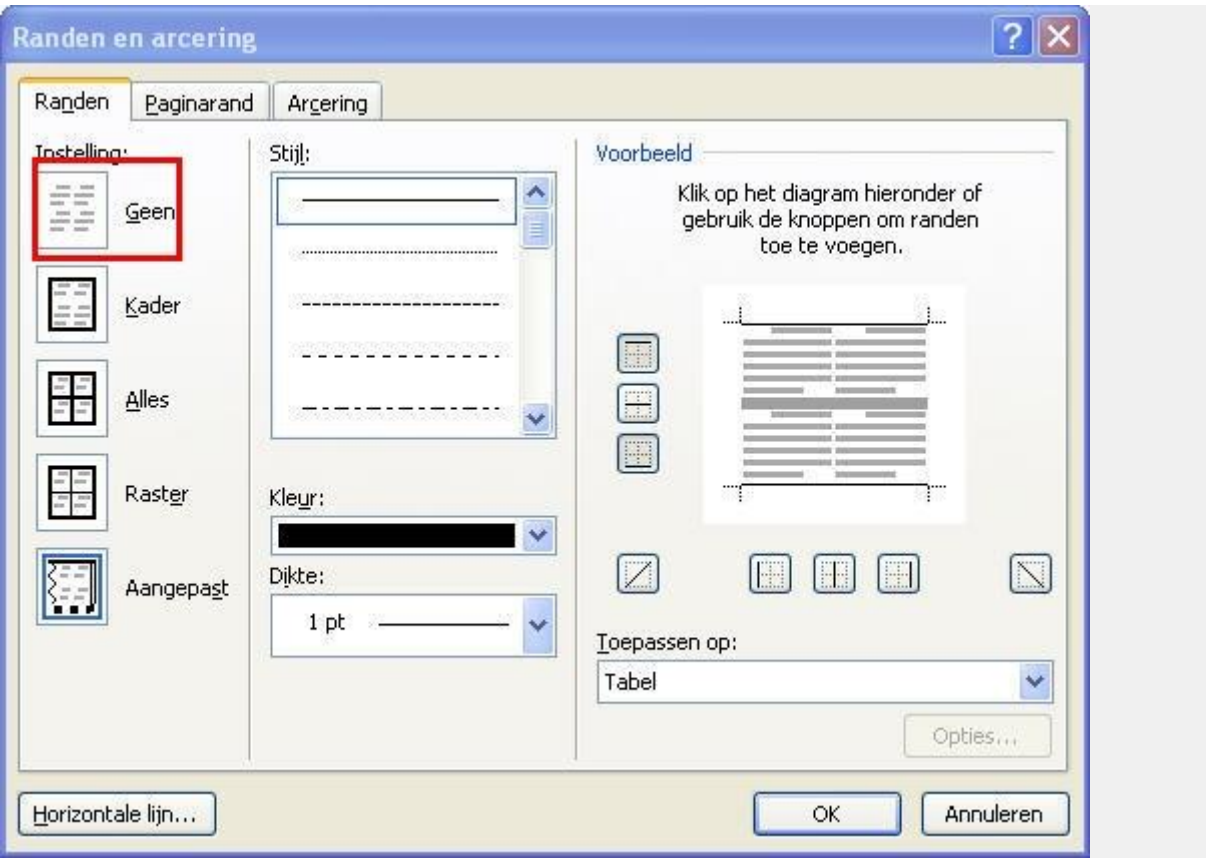

3. Klik in het scherm over randen en arcering op het eerste tabblad (randen) op het vakje >Geen (zie het rode kader hierboven) en daarna op >OK. Alle randen in je tabel zijn nu onzichtbaar geworden.

#### **Excel werkbladen gebruiken**

Een Excel werkblad is ook ingedeeld in rijen en kolommen en vertoont dus veel gelijkenis met een tabel in Word, maar heeft als voordeel dat je daarin nog berekeningen kan doorvoeren. Wil je daarom werken met getallen, dan is het logischer dit in Excel te doen

en dat vervolgens in Word te plakken.

#### **Oefening: Excel werkblad invoegen**

1. Open een Excel werkblad en voer wat gegevens in of gebruik een bestaand Excel werkblad waarin enkele kolommen en rijen zijn gevuld.

2. Ga naar je Word document en klik op het tabblad >Invoegen en vervolgens op de knop >Object. Een nieuw venster verschijnt:

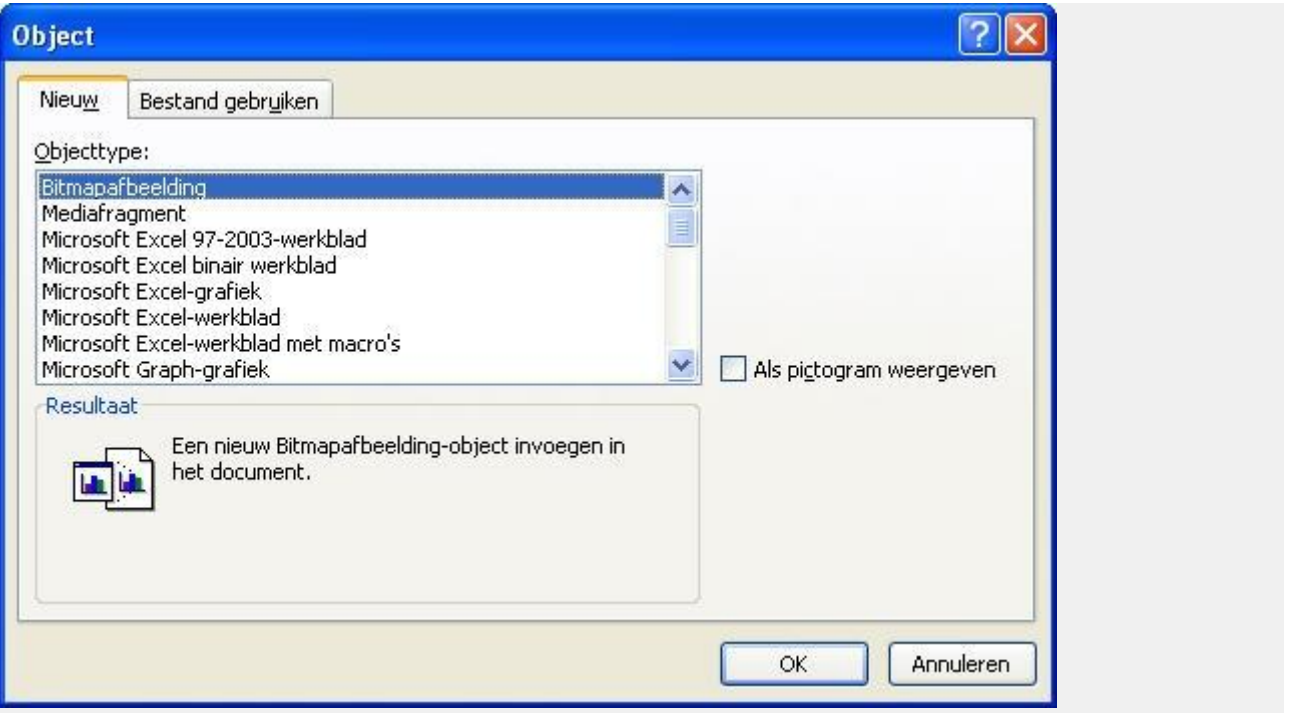

# 3. Klik in dit venster op het tabblad >Bestand gebruiken en kies >Bladeren om het Excel bestand te kiezen dat je wilt invoegen.

4. Klik op >OK en je bestand wordt ingevoegd.

Om het Excel werkblad staat een lijn. Aan de zijkanten en hoeken kun je het object nog groter of kleiner maken door te slepen. Als je dubbel klikt op het werkblad verandert het object in een Excel werkblad en zie je bovenaan ook de werkbalk aangepast worden in die van Excel. Zo kun je dus binnen Word ook in Excel werken en de tabel die je op deze manier hebt gemaakt aanpassen zoals je dat in Excel ook kan doen.

Een alternatief op het invoegen van een bestaand Excel document is om op het 1e tabblad (Nieuw) in het venster Object (zie plaatje hierboven) te kiezen voor Microsoft Excel-werkblad. Er wordt dan een leeg werkblad ingevoegd waarin je kan werken alsof je in Excel werkt. Klik je ergens buiten het werkblad dan zal er alleen een tabel getoond worden. Dubbelklikken geeft weer de mogelijkheid tot bewerken.

### Kop- en voettekst

Om een document een duidelijke samenhang te geven kun je kop- en voettekst gebruiken om bijvoorbeeld op iedere pagina een plaatje of logo te tonen, een pagina nummer, een titel, de auteur of datum. Dit voer je 1x in en wordt dan op alle pagina's zichtbaar en ook afgedrukt. In Word 2010 heb je bovendien de optie om allerlei soorten opmaak te kiezen voor je kop- en voettekst, waardoor een document meteen een professionele uitstraling krijgt.

### **Oefening: Kop- of voettekst invoegen**

1. Open een willekeurig Word document. Klik bovenaan op het tabblad >Invoegen en klik dan op 1 van de knoppen >Koptekst of >Voettekst. Er klapt een menu uit:

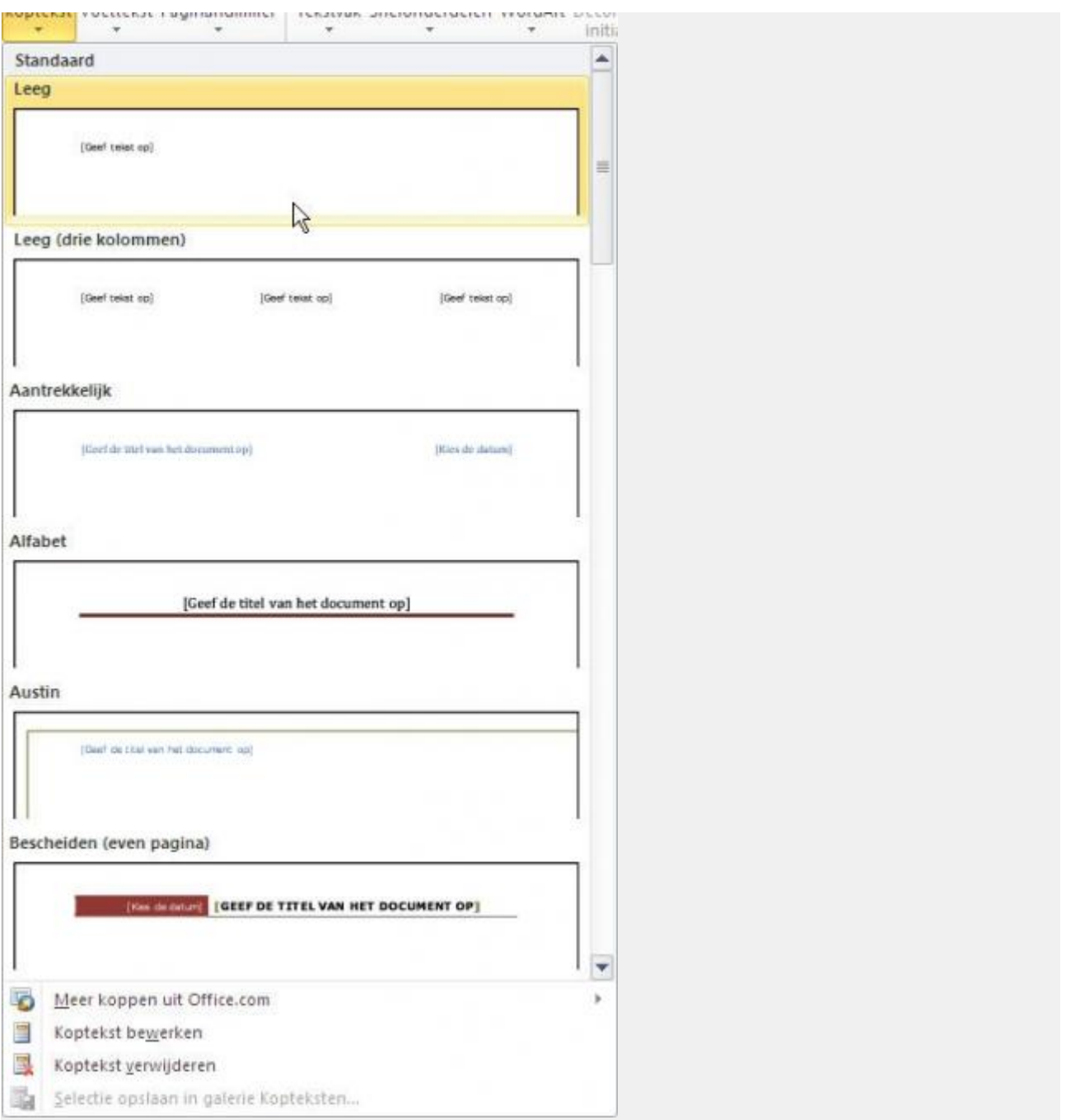

2. In dit voorbeeld is geklikt op de knop Koptekst. Kies uit het uitklapmenu voor 1 van de stijlen die getoond worden, bijvoorbeeld voor Krijtstreep. Er wordt nu een koptekstveld ingevoegd waarin je tekst kan invoeren in vooraf gedefiniëerde velden.

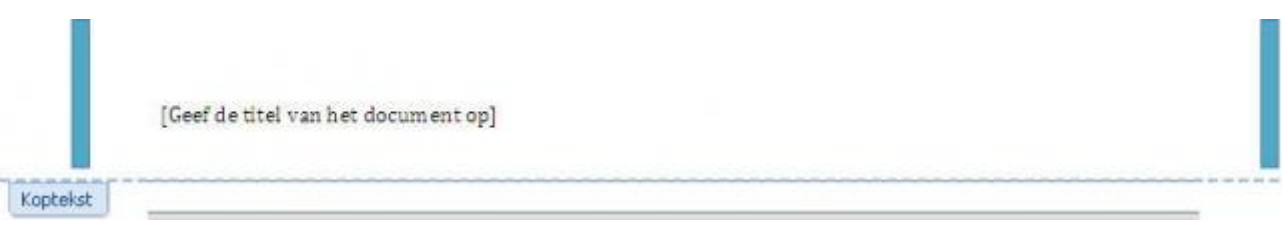

In dit voorbeeld is gekozen voor een stijl waarbij ook enkele verticale lijnen in de koptekst zijn opgenomen en er is 1 Titel-veld wat kan worden ingevuld.

Op het moment dat je een kop- of voettekst hebt ingevuld verandert de werkbalk boven in beeld en komt er een tabblad *Hulpmiddelen voor kop- en voetteksten* bij.

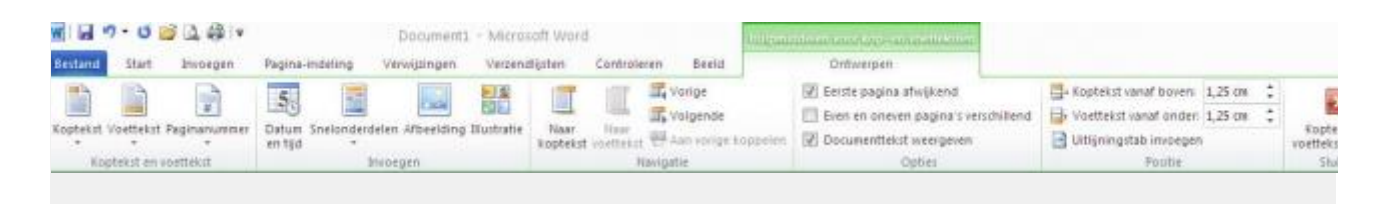

### **Paginanummer invoegen**

Als je je document wilt nummeren kun je in de Kop- of voettekst een paginanummer invoegen. Hiermee worden pagina's automatisch genummerd en kun je ook aangeven dat je bijvoorbeeld op je voorpagina geen nummer wilt hebben.

### **Oefening: paginanummering invoegen**

1. Open een willekeuring Word bestand met meerdere pagina's en een voorblad. 2. Klik bovenaan op het tabblad >Invoegen en vervolgens op >Paginanummer. Een menu klapt uit:

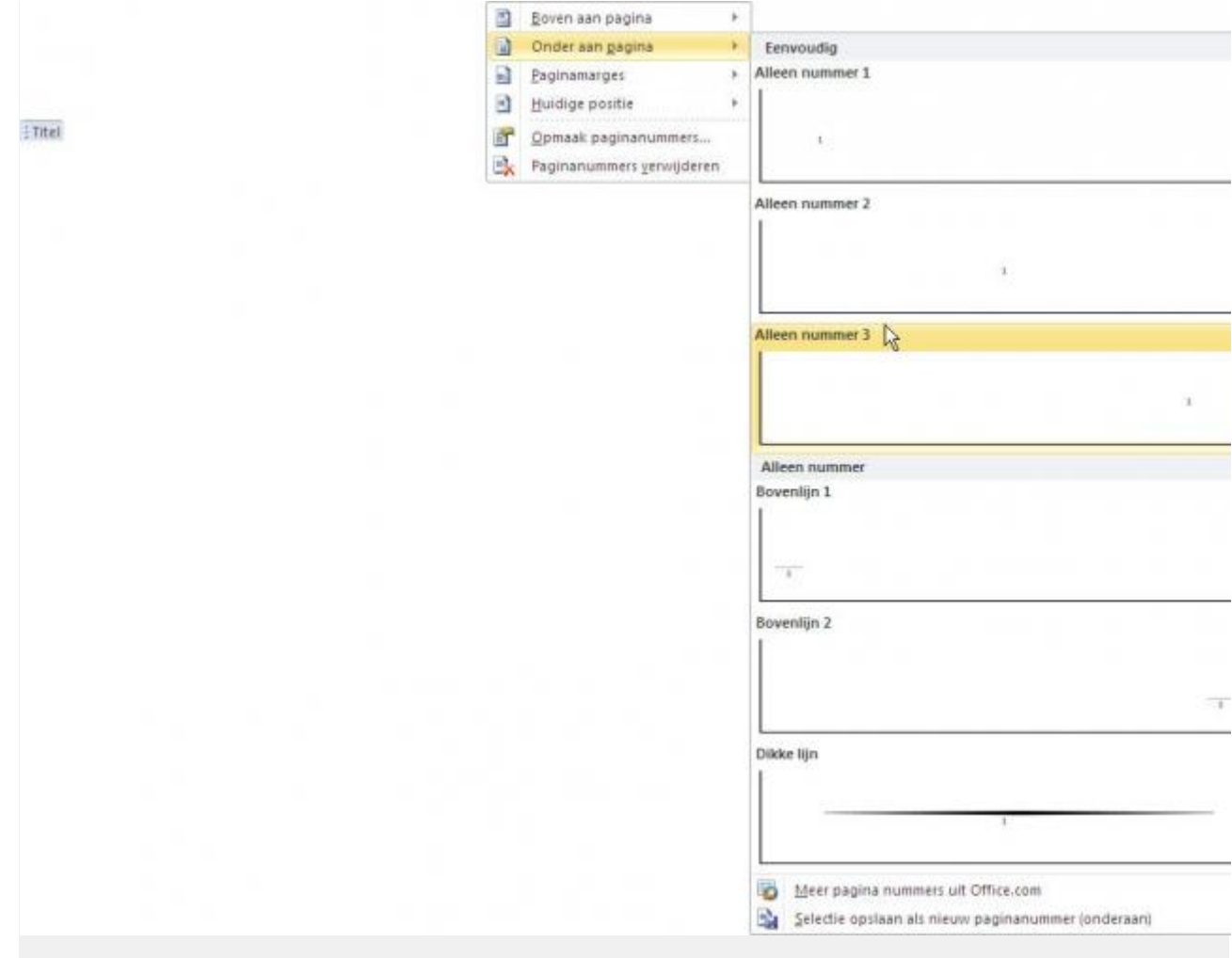

## 3. Kies voor een plek waar je je paginanummer wilt hebben, bijvoorbeeld onder aan pagina > Alleen nummer 3. Je paginanummer wordt nu ingevoegd rechtsonder aan iedere pagina.

**TIP:** Is de kop- of voettekst niet meer geselecteerd en wil je deze bewerken? Dubbelkik dan boven of onderaan de pagina en de kop- of voettekst wordt weer geopend en de werkbalk met hulpmiddelen verschijnt weer bovenaan.

#### **Afbeelding invoegen**

Het is mogelijk om boven- of onderaan iedere pagina een afbeelding in te voegen, bijvoorbeeld een logo. Als je de kop- of voettekst waar je iets wilt invoegen hebt geselecteerd zul je bovenaan de werkbalk Hulpmiddelen voor kop- en voetteksten zien. Hierin staat ook de knop Afbeelding. Het invoegen gaat verder net zo in zijn werk als wordt beschreven bij het onderdeel Afbeeldingen verderop in dit arrangement.

## **Titelpagina**

Als je een kop- of voettekst toevoegt wil je die meestal niet ook zien op je titelpagina. Dit is

eenvoudig te verhelpen. Zorg hiervoor dat je kop- of voettekst geselecteerd is (zie tip hierboven) en zet een vinkje bij >Eerste pagina afwijkend onder het tabblad Hulpmiddelen voor kop- en voetteksten. (zie rood kader hieronder).

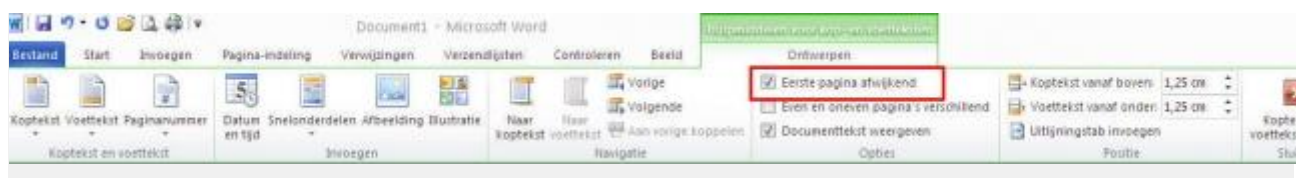

# Afbeeldingen

#### **Illustratie invoegen**

Als je een illustratie wilt toevoegen aan de tekst kun je dat op 2 manieren doen: Klik op het tabblad *Invoegen* en klik op *Illustratie.*

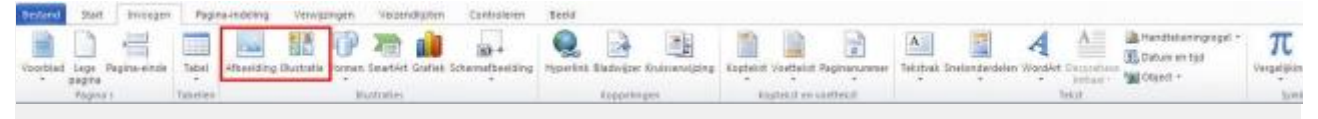

Rechts van je document verschijnt dan een venster waarin je kunt zoeken naar illustraties van Microsoft. Door op een gevonden illustratie te klikken, wordt hij ingevoegd in het document op de plek waar je cursor staat.

#### **Afbeelding invoegen**

Klik op het tabblad *Invoegen* en klik op *Afbeelding*. Je kunt hier eigen afbeeldingen invoegen.

#### **Oefening: Afbeelding invoegen**

1. Klik op het tabblad >Invoegen en kies >Afbeelding

2. De map *Mijn afbeeldingen* wordt geopend. Dubbelklik op >Voorbeelden van afbeeldingen.

3. Selecteer een foto.

4. Klik op >Invoegen. De gekozen afbeelding is in het document geplaatst.

#### **Afbeelding bewerken**

Het is meestal handig om nog wat met een afbeelding te kunnen schuiven in een tekst. Hiervoor zul je de afbeelding moeten bewerken. Op het moment dat je een afbeelding hebt ingevoegd verschijnt een nieuw tabblad bovenaan met speciale bewerkingsopties voor de afbeelding.

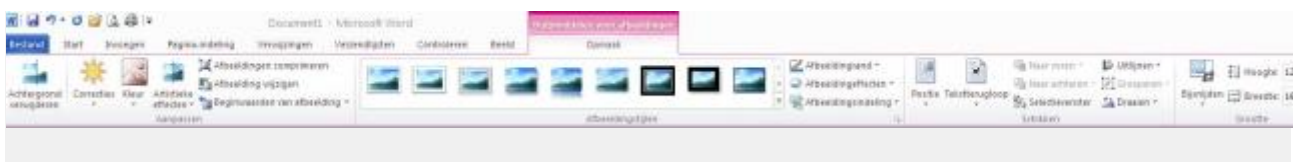

Met dit tabblad kun je bijvoorbeeld de kleuren aanpassen, een rand om de afbeelding plaatsen of de positie van de afbeelding bepalen.

### **Oefening: tekstterugloop instellen**

1. Klik 1x op de afbeelding die je hebt ingevoegd zodat het tabblad Hulpmiddelen voor afbeeldingen (Opmaak) bovenaan in beeld verschijnt.

2. Klik op de knop >Tekstterugloop. Er verschijnt een uitklapmenu:

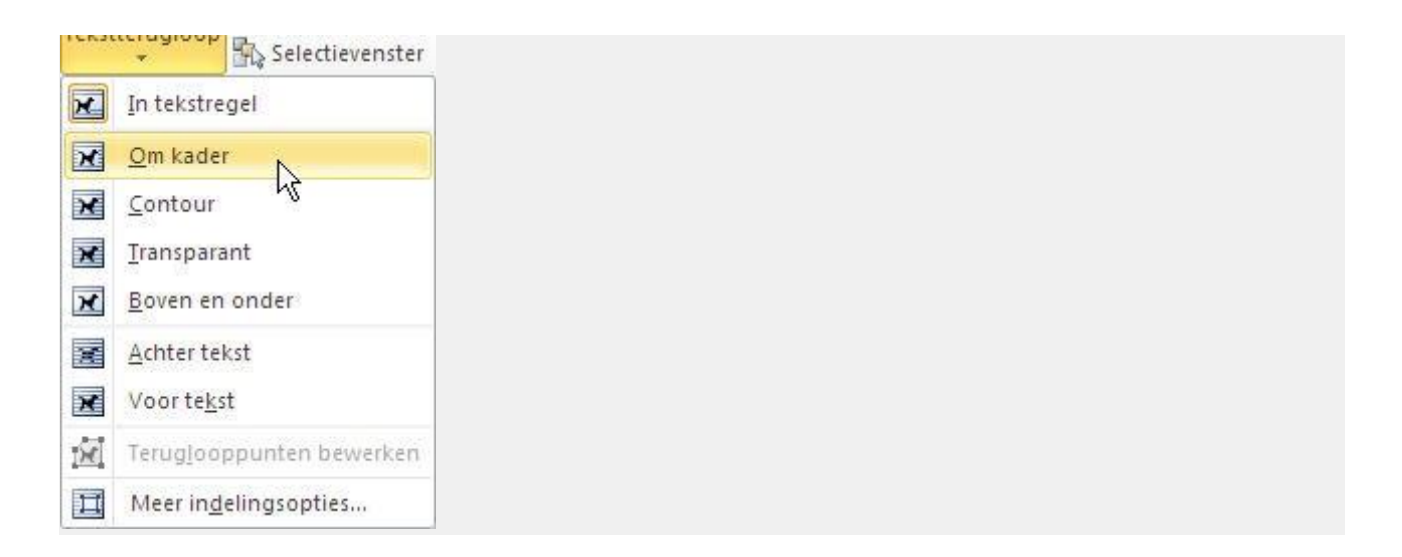

## 3. Kies in dit menu voor >Om kader. De afbeelding is nu overal in de tekst heen te slepen en de tekst zal zich eromheen schakeren.

## Overzichtsweergave

Voor het opzetten van een werkstuk of langer geschreven werk in Word 2010 is er een zogenaamde Overzichtsweergave die hierbij kan helpen. Voor het schrijfvaardigheidsonderwijs kan deze weergave cursisten helpen hun werk te structureren en voorag goed na te denken over de inhoud en volgorde in hun tekst. Deze standaard functionaliteit van Word wordt nog zelden gebruikt, maar kan een waardevolle aanvulling zijn bij iedere les waarin langere stukken tekst of werkstukken moeten worden geproduceerd. Je kunt bijvoorbeeld cursisten in groepjes laten brainstormen over een onderwerp en dit in de overzichtsweergave in hoofd- en subkoppen laten verwerken. 1 laptop is dan al voldoende per groepje.

Bekijk [dit filmpje](http://www.youtube.com/watch?v=RErcECUs3y0) van 5 minuten waarin onderzoek naar het gebruik van de overzicht weergave (ook wel Outline-tool genoemd) bij het schrijfvaardigheids onderwijs wordt toegelicht. Hieruit kwam o.a. naar voren dat de schrijfvaardigheid van de cursisten door het inzetten van deze weergave werd verbeterd.

De overzichtsweergave is te vinden als je onderaan rechts in de statusbalk klikt op het knopje met de naam Overzicht (zie rood kader hieronder).

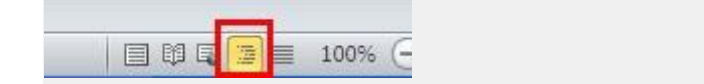

Bovenaan in beeld verschijnt nu het tabblad Overzicht en er staat 1 opsommingsteken in het scherm.

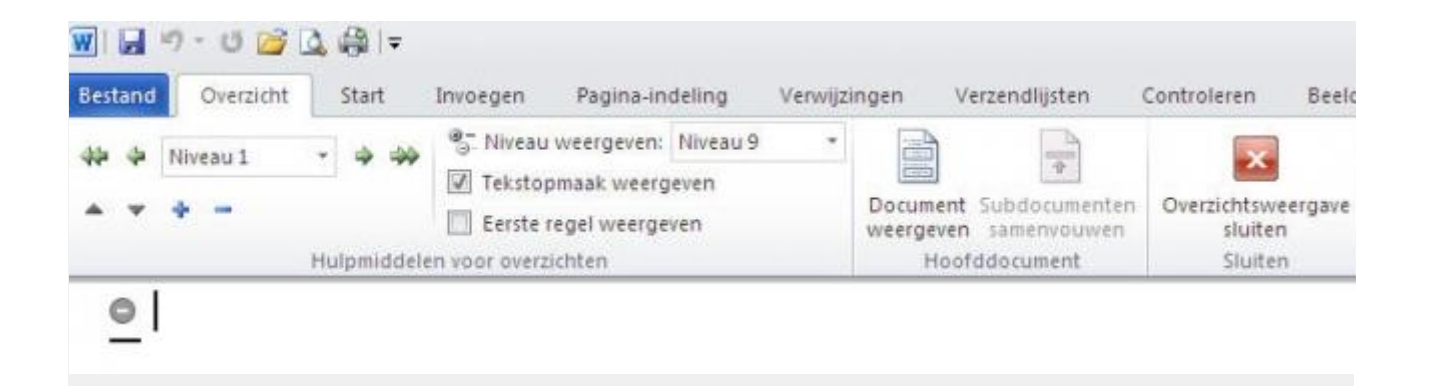

#### **Oefening: overzichtsweergave gebruiken**

1. Klik in de statusbalk op het knopje >Overzicht. De overzichtsweergave wordt geopend.

2. Vul bij het eerste opsommingsteken "Hoofdstuk 1" in.

3. Druk op de tab-toets of klik in de werkbalk bovenaan op het groene pijltje naar rechts om een niveau op te schuiven.

4. Vul bij het tweede opsommingsteken "Subkop 1.1 in.

5. Maak een indeling zoals in de afbeelding hieronder staat aangegeven. Gebruik de groene pijltjes bovenaan om een niveau dieper of hoger te springen.

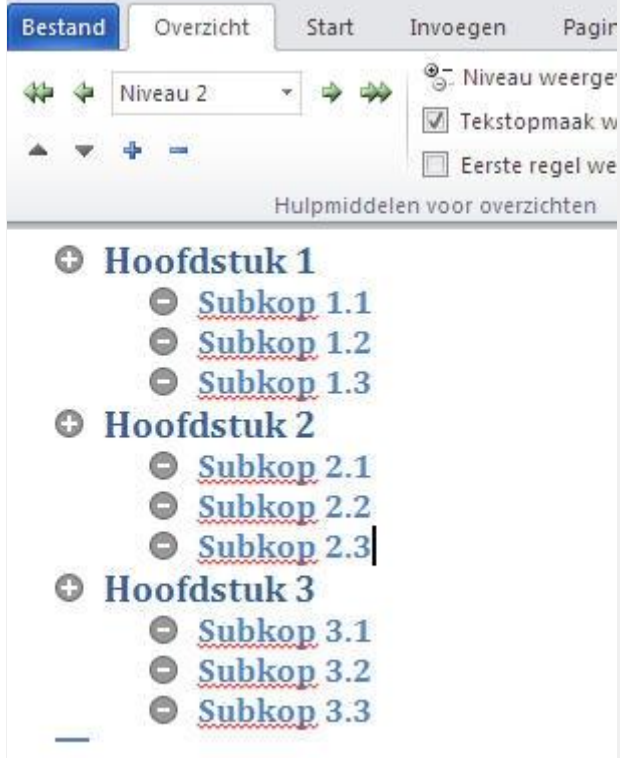

Elke keer als je een subkop toevoegt, verandert het opsommingsteken van de hoofdkop erboven in een plus-teken, wat duidelijk maakt dat deze kop subkoppen (of niveau's) bevat. Je kunt het overzicht verder open- of juist dichtklappen met behulp van het vakje *Niveau weergeven*. Kies je hier niveau 1, dan zullen alleen je hoofdkoppen getoond worden, kies je een hoger getal dan zal je structuur steeds verder openklappen. Je kunt zo tot 9 niveau's met koppen en subkoppen in je overzicht aanmaken.

**TIP:** wanneer je in een regel/woord van een (sub)kop klikt kun je dit met de groene pijltjes een niveau hoger of lager zetten.

Ben je klaar met het bepalen van je structuur, dan verlaat je de overzicht weergave door te klikken op >Overzichtsweergave sluiten (rechtsboven in de werkbalk *Overzicht*). Je komt dan in de Normale weergave terecht en je structuur is omgezet naar koppen en subkoppen met vaste opmaak waartussen je nu je tekst kunt gaan zetten. De opmaak van de (sub)koppen is ook handig voor wanneer je een automatisch gegenereerde inhoudsopgave wilt maken. Zie hiervoor een ander onderdeel in dit arrangement.

# Samenwerken

Wanneer je een groepje cursisten samen aan een document wilt laten werken, kun je hiervoor Word 2010 inzetten. Let wel: met oudere versies van Word werkt deze methode niet! Je moet dan de onderstaande stappen doorlopen om dit te organiseren. Je kunt natuurlijk ook het initiatief hiervoor bij de cursisten neerleggen.

1. Om de structuur van een document te bepalen werken de cursisten in een groepje met de overzichtsweergave (zie het vorig onderdeel in dit arrangement).

2. De cursisten maken vervolgens afspraken over wie welk onderdeel van het document

gaat uitwerken.

9281

3. 1 groepslid plaatst een document in een documentenbibliotheek op Nova Portal.

4. Stel de machtigingen van de bibliotheek zo in dat alle leden kunnen bijdragen. Zie hiervoor het [Nova Portal arrangement.](http://maken.wikiwijs.nl/28607/Nova_Portal#sub134035)

Als de machtigingen eenmaal goed zijn ingesteld kunnen leden van de bibliotheek documenten bewerken. Wanneer een Word document door twee leden tegelijk in Word 2010 wordt bewerkt, is dit zichtbaar onderaan in de statusbalk, waar dan de knop Auteurs bij is gekomen.

Pagina: 1 van 1 | Woorden: 24 | 93 2 | 3 Nederlands (standaard)

Alle wijzigingen die iemand doorvoert in het document worden getoond op het moment dat je het opslaat en tijdens het bewerken krijgen de stukken tekst van een ander een groene arcering. Deze is verdwenen als je het document sluit en opnieuw opent.

Het is bij dergelijke samenwerking aan 1 Word document dus mogelijk om bijna "live" te zien wat iemand erin typt, mits je maar regelmatig op de Opslaan knop drukt. Zo kun je cursisten samen aan 1 document laten werken en heb je geen problemen meer met stukken van documenten die heen en weer gemaild en geknipt en geplakt moeten worden om er 1 geheel van te maken. Het kan in de klas, bij de inzet van meerdere laptops/pc's van cursisten ook discussies opleveren, omdat iedereen meteen kan zien wat de ander doet.

**TIP:** dit samenwerken aan 1 document geldt niet alleen voor Word. Ook voor de andere Office 2010 onderdelen (bijv. Excel, Powerpoint of OneNote) kun je een document dat op Nova Portal geplaatst is door meerdere mensen tegelijk laten bewerken.

**TIP:** Voor het samen werken aan inhoud zou je ook een wiki in kunnen zetten. Zie hiervoor het [onderdeel wiki](http://maken.wikiwijs.nl/28607/Nova_Portal#sub84265) in het Nova Portal arrangement.

# Inhoudsopgave

In Word kan eenvoudig een automatische inhoudsopgave worden gegenereerd van een langer document. Voorwaarde hierbij is wel dat je duidelijk hebt aangegeven welke koppen en subkoppen je tekst bevat. Om de structuur van je document op te zetten kun je het beste werken met de overzichtsweergave (zie [eerder in dit arrangement\)](http://maken.wikiwijs.nl/30333#sub122302). Als je daarin je koppen en subkoppen goed hebt gedefinieerd krijgen deze een bepaalde opmaak mee, die weer wordt herkend als je een inhoudsopgave maakt.

Als je niet met de overzichtsweergave hebt gewerkt, maar je wilt toch een inhoudsopgave invoegen, dan zul je eerst in je tekst de koppen en subkoppen moeten onderscheiden. Hiervoor gebruik je in de werkbalk Start het onderdeel Stijlen.

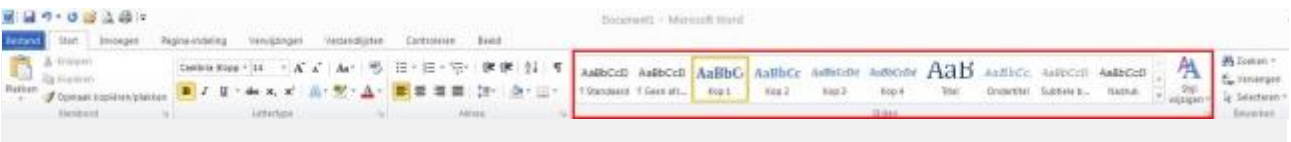

### **Oefening: stijlen toepassen**

1. Open een willekeurig Word document waarin een aantal hoofdstukken en sub-koppen staan of maak een testdocument aan waarin je enkele koppen en subkoppen onder elkaar typt.

2. Selecteer een hoofdtitel en klik in het onderdeel Stijlen van de werkbalk Start op >Kop

1. De titel krijgt nu een andere opmaak.

3. Selecteer een subtitel en klik in het onderdeel Stijlen van de werkbalk Start op >Kop 2. De subtitel krijgt nu een andere opmaak.

4. Herhaal deze stappen net zolang tot je alle koppen en subkoppen een stijl hebt gegeven. Bedenk bij elke kop op welk niveau deze in de rangorde hoort. Hoofdtitel =  $Kop1$ , Subtitel =  $Kop2$ , Subsubtitel =  $Kop3$  enz.

Als de titels in je document overal de juiste opmaak hebben gekregen kun je aan het begin van je document een inhoudsopgave invoegen. Dit werkt als volgt:

### **Oefening: Inhoudsopgave invoegen**

1. Klik met je cursor in je document op de plek waar je een inhoudsopgave wilt invoegen. 2. Klik bovenaan op het tabblad >Verwijzingen en klik dan linksboven op de knop >Inhoudsopgave. Er verschijnt een uitklapmenu met opties:

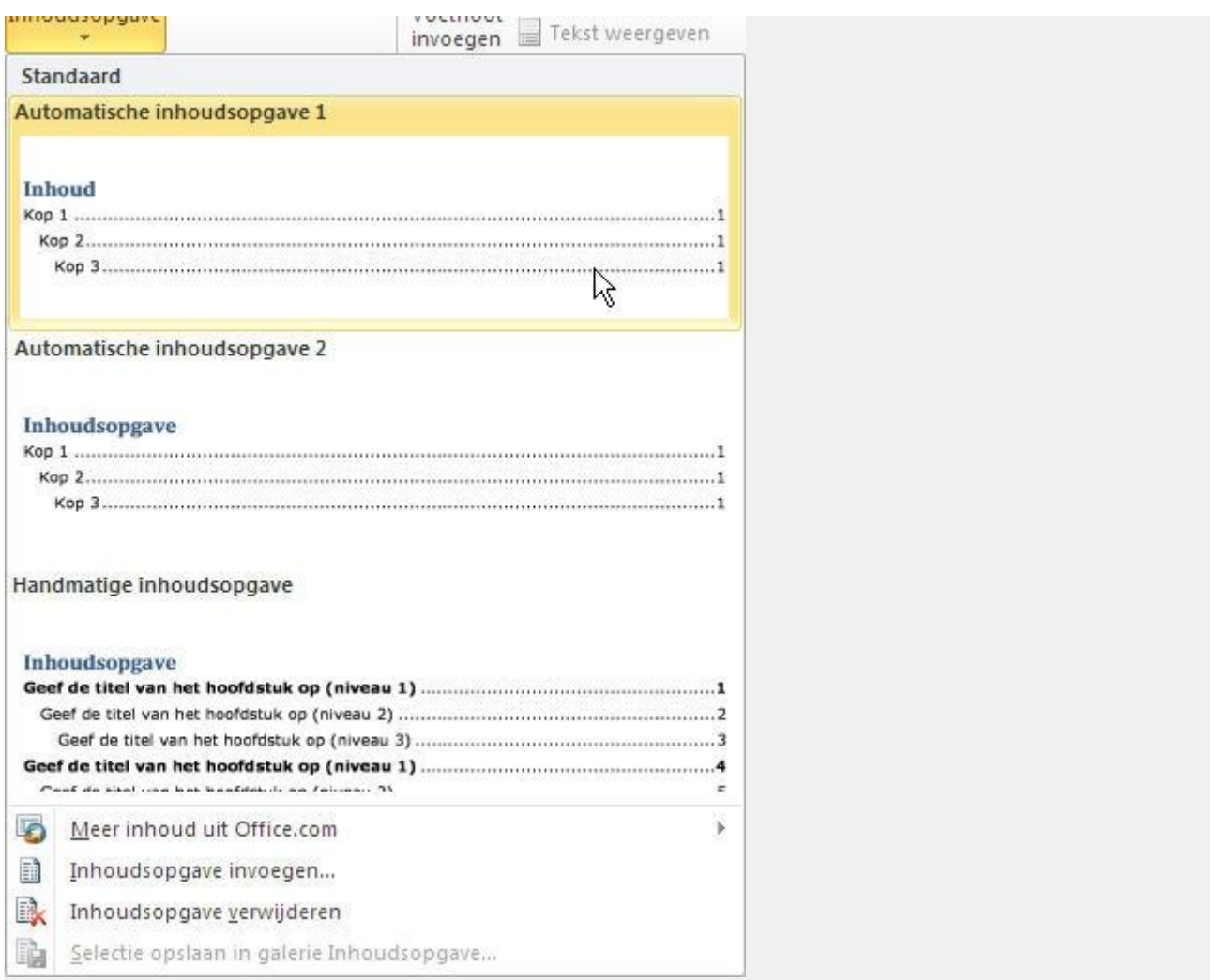

3. Kies voor >Automatische inhoudsopgave 1 of 2. Op de plek die je had gekozen wordt nu een inhoudsopgave ingevoegd die alle koppen en subkoppen tot 3 niveau's toont, inclusief een paginanummer erachter. Zie een voorbeeld hieronder.

# Inhoud

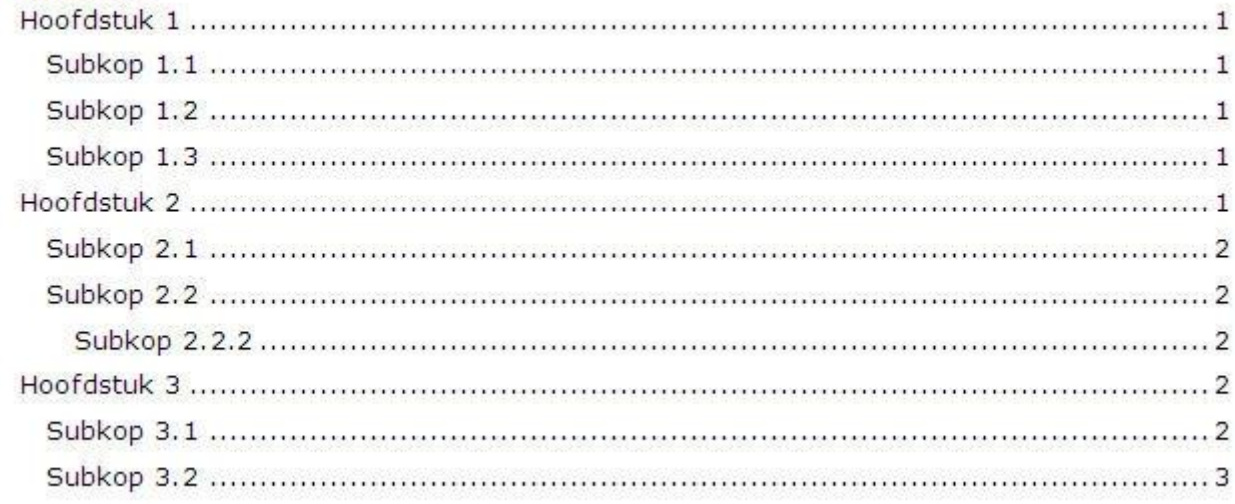

Misschien vind je de indeling van de automatisch gegenereerde inhoudsopgave niet zo mooi of wil je meer of minder niveaus tonen. Dan moet je bij het uitklapmenu een andere optie kiezen, namelijk Inhoudsopgave invoegen (1 van de opties onderaan).

## **Oefening: inhoudsopgave aanpassen**

1. Gebruik een Word document als basis waarin je de (sub)koppen van een bepaalde stijl hebt voorzien.

2. Klik eerst op het tabblad >Verwijzingen en daarna op de knop >Inhoudsopgave (linksboven). Klik dan in het uitklapmenu op >Inhoudsopgave invoegen. Er verschijnt een nieuw venster:

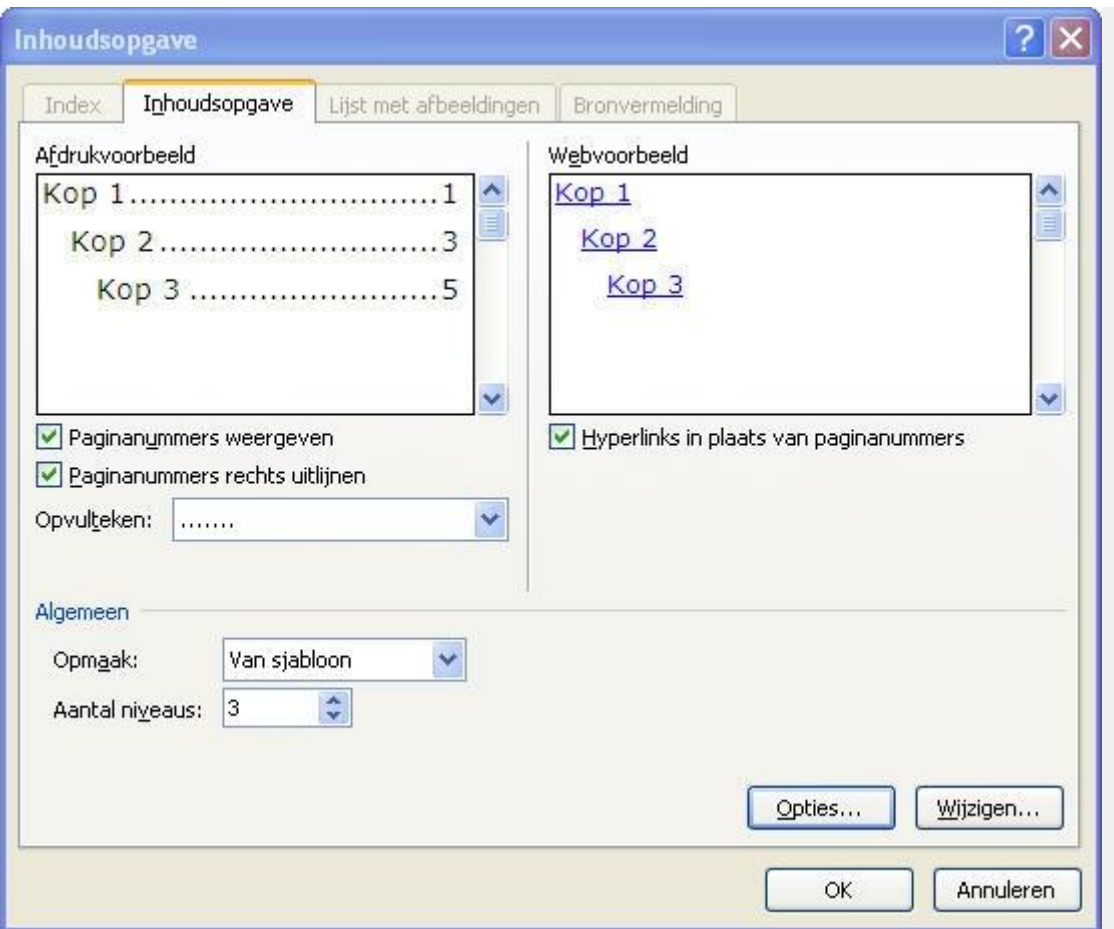

- 3. Wijzig in dit venster het aantal niveaus naar 2. (links onderaan)
- 4. Verander het opvulteken in een streepjeslijn.
- 5. Verander de opmaak naar keuze (bijvoorbeeld Decoratief).

Het uiteindelijke resultaat kan er dan zo uitzien:

# Inhoud

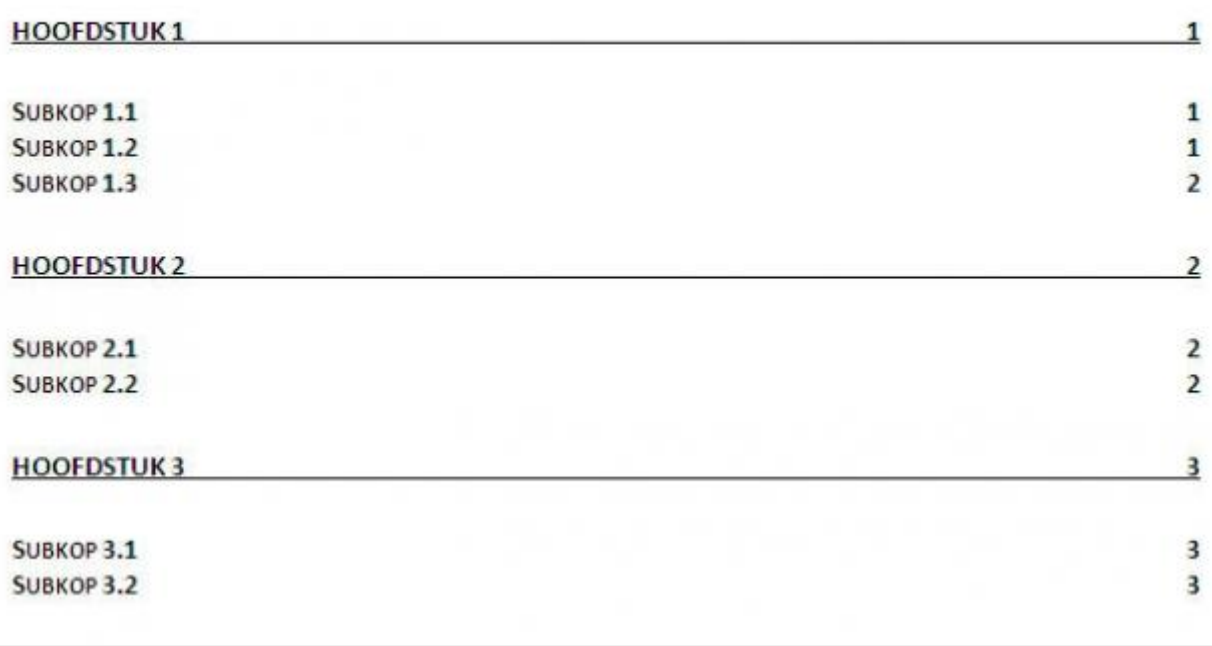

# Sjablonen

Bij Word worden standaard allerlei sjablonen meegeleverd die prima in te zetten zijn voor bepaalde vakgebieden. Zo zijn er verschillende soorten briefindelingen te vinden, een CV of fax, rapporten en bijvoorbeeld nieuwsbrieven. Als er verbinding is met internet wordt dit standaard pakket nog eens veel verder uitgebreid met sjablonen die je kunt downloaden.

De sjablonen zijn op te roepen als je een nieuw document wilt aanmaken in Word. Als je het programma opent verschijnt alleen een blanco document, maar ga je via het tabblad Bestand naar Nieuw dan komen er vele opties in beeld, die zijn ingedeeld in categorieën zoals briefkaarten, folders, formulieren, notulen, planningen, roosters of voorraadlijsten. Deze zijn dan soms nog weer onderverdeeld in mappen.

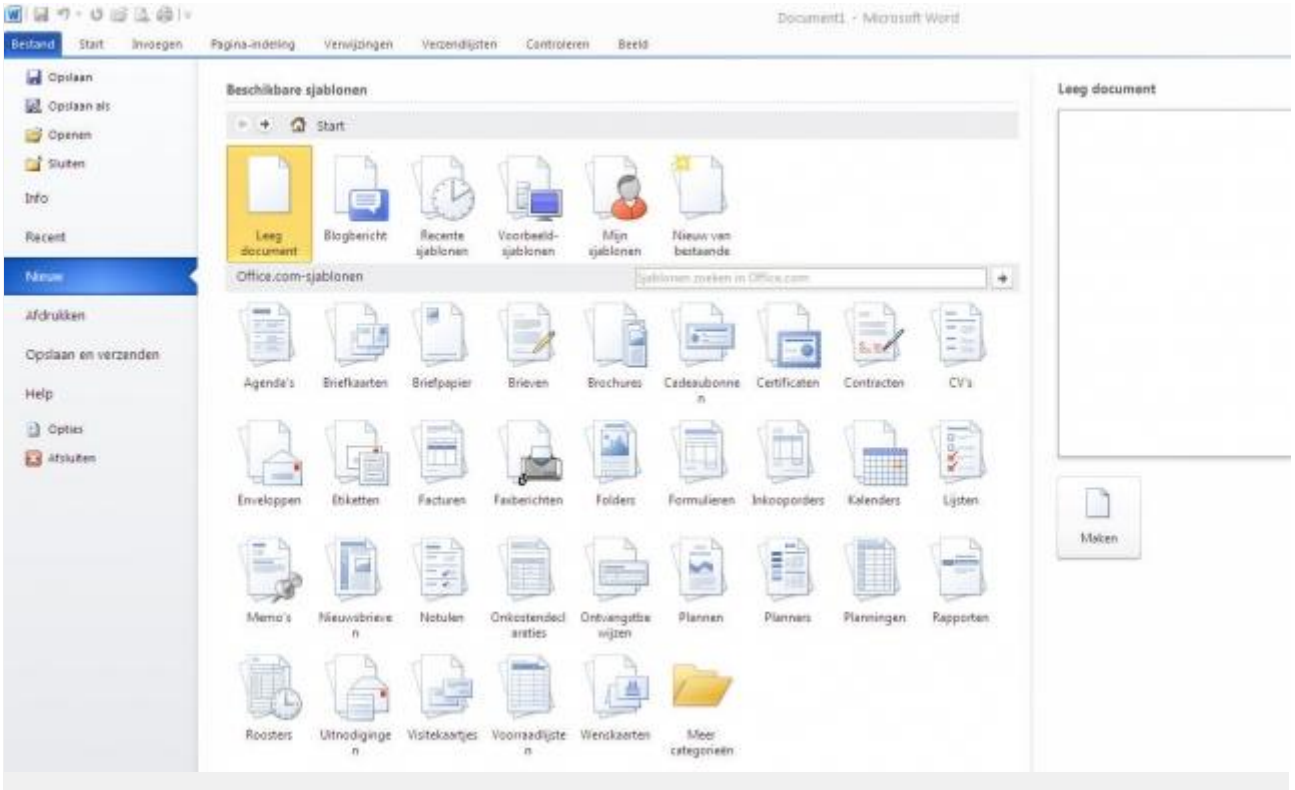

## **Oefening: Sjabloon gebruiken**

1. Open Word en klik op het tabblad >Bestand en vervolgens op >Nieuw. Bovenstaand scherm verschijnt.

2. Kies voor een soort sjabloon uit het scherm en klik door tot je een sjabloon hebt gevonden dat je kunt gebruiken voor je les.

3. Klik tenslotte op de knop >Downloaden en het sjabloon wordt gedownload en geopend. Je kunt het nu naar eigen inzicht bewerken.

**TIP:** klik ook eens op de map Meer categorieën en er verschijnen nieuwe mappen met nog veel meer kant en klare documenten die je verder kan aanpassen:

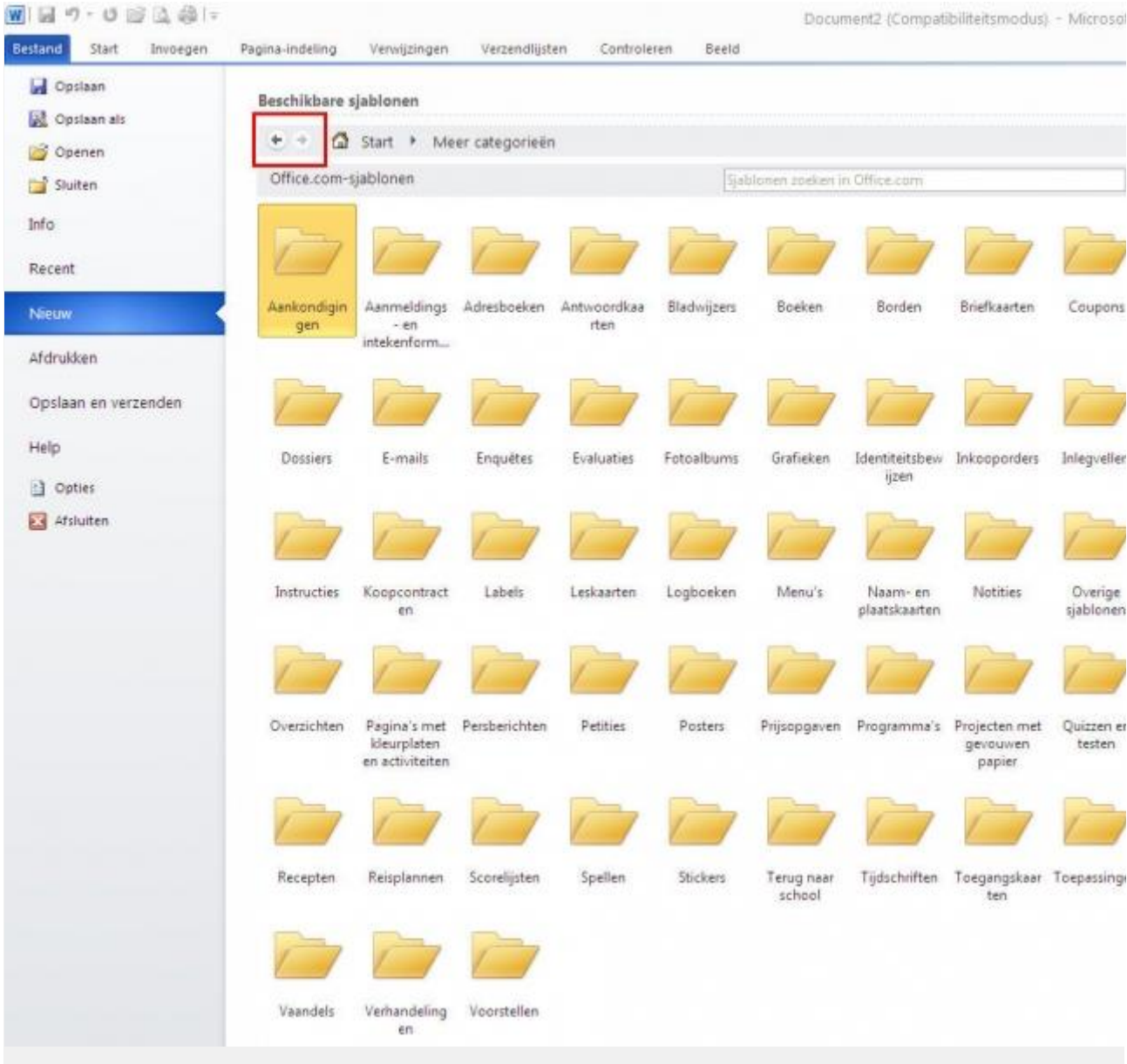

**TIP:** wanneer je heen en weer wilt bladeren tussen de pagina's met sjablonen, gebruik dan de pijltjes bovenaan in beeld (zie rood kader hierboven).

**TIP:** wijs je cursisten op deze sjablonen als ze een bepaald soort document moeten maken. Het bespaart hen veel werk om de lay-out goed te krijgen en het geleverde werk ziet er meteen een stuk professioneler uit.

**TIP:** er zijn speciale sjablonen voor het onderwijs, zoals bijvoorbeeld een meerkeuzetest of lesplan. Deze zijn te vinden via Meer categorieën >>Terug naar school.

# Opmerkingen

Het is mogelijk om een Word document van opmerkingen in de kantlijn te voorzien. Dit is

bijvoorbeeld handig als je bij ingeleverd werk commentaar of feedback wilt geven om het vervolgens weer aan de cursist te sturen.

### **Oefening: opmerkingen invoegen**

- 1. Open een Word document.
- 2. Selecteer een woord, zin of alinea waarbij je een opmerking wilt plaatsen.

3. Klik bovenaan op het tabblad >Controleren en vervolgens op de knop >Nieuwe opmerking.

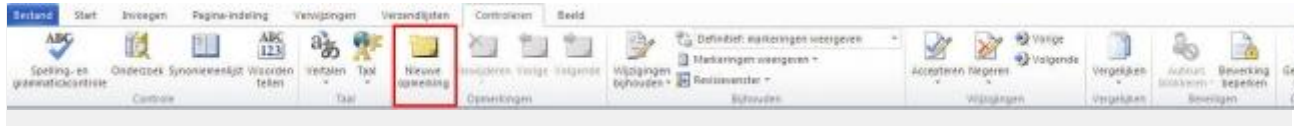

Als je op de knop Nieuwe opmerking hebt geklikt, verschijnt een grijze kantlijn, met een stippellijn van de geselecteerde tekst naar een opmerkingen veld waarin je tekst kan typen. Standaard worden de opmerkingen genummerd en kun je zien wie de opmerking heeft geplaatst en wanneer, als je er met je muis overheen gaat. Stuur je het document door dan kan ook een ander opmerkingen toevoegen, die dan een andere kleur krijgen.

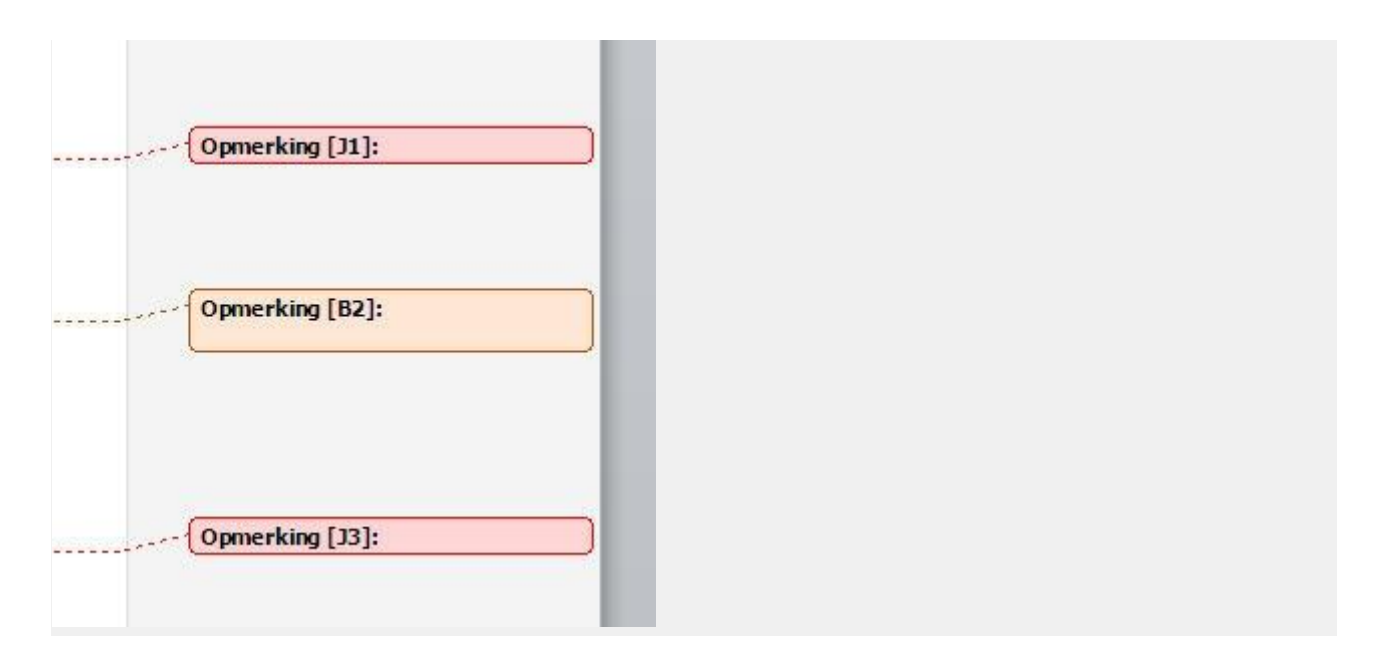

## **Oefening: opmerking verwijderen**

- 1. Klik met de rechtermuisknop in de opmerking die je wilt verwijderen.
- 2. Kies in het menu dat verschijnt voor >Opmerkinge verwijderen.

Eindopdracht

# **Beginners:**

Schrijf een evaluatie van deze lessenserie. Gebruik hierin de volgende onderdelen:

- Mijn beginsituatie
- Mijn ervaringen
- Wat heb ik geleerd?
- Wat heb ik al toegepast?
- Wat ging goed?
- Wat kan er beter?

Zorg ervoor dat je tekst uniform is qua opmaak (dus 1 lettertype en lettergrootte). Gebruik opsommingstekens als dat nodig is. Maak titels vet en schuingedrukt.

Lever het gemaakte document digitaal in bij je begeleider of plaats het in je portfolio.

### **Gevorderden:**

Voer de opdracht uit zoals hierboven met de volgende uitbreidingen:

- Voeg een inhoudsopgave en paginanummering toe
- Voeg ergens een afbeelding toe
- Zet je naam linksonder in de voettekst
- Voeg ergens een opmerking in de kantlijn toe

## Bronnen

[Outline-tool helpt om beter te leren schrijven](http://www.ou.nl/Docs/TijdschriftOI/OI4_2010%20dec_outline-tool.pdf) (pdf)